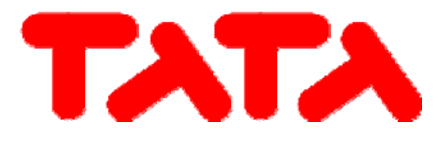

# **MANUALE UTENTE – INSTALLATORE**

**Controllo centralizzato LCD touch‐screen per terminali idronici abbinato alle pompe di calore** 

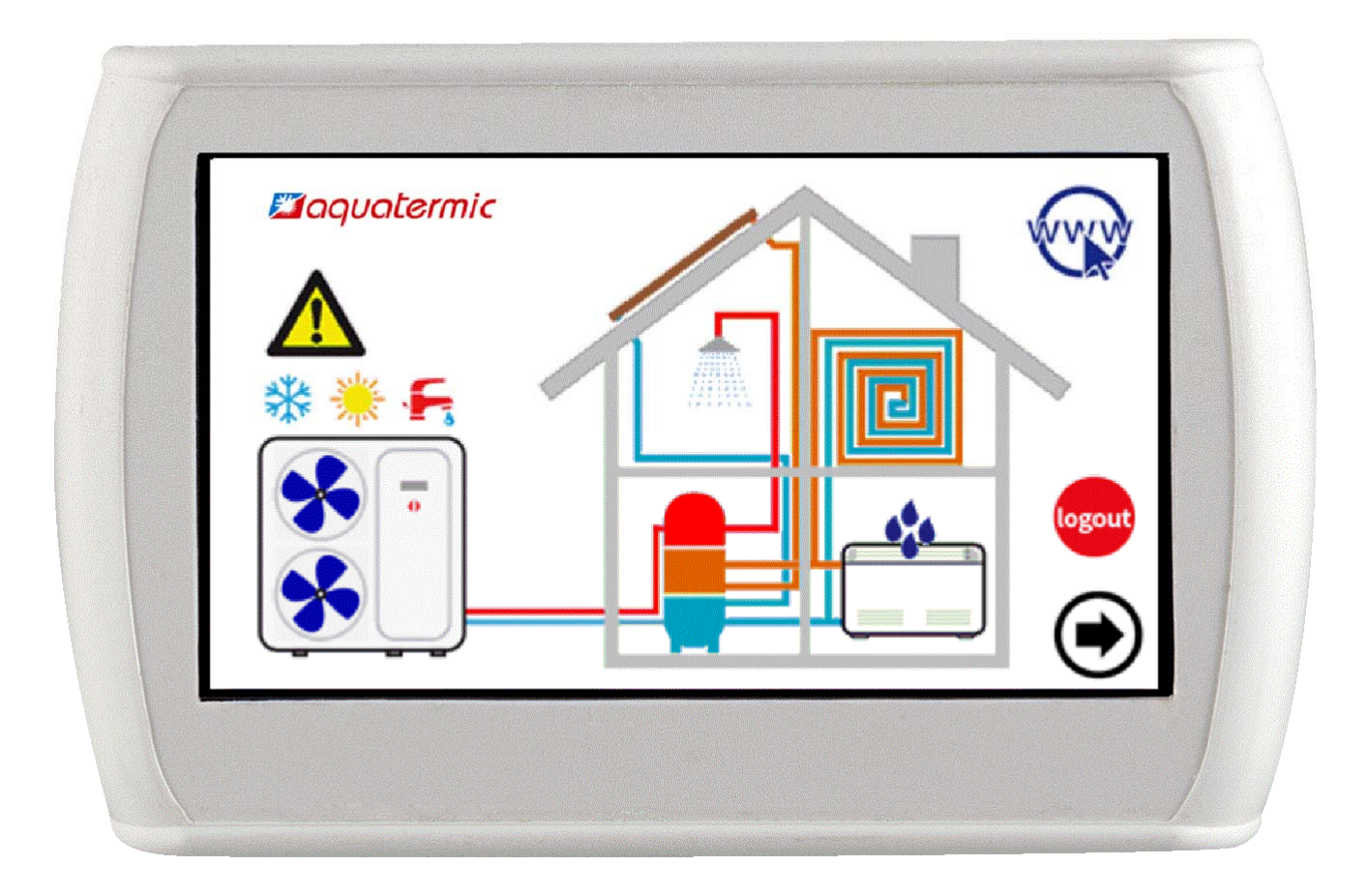

Questo manuale è stato creato per scopo informativo. La ditta declina ogni responsabilità per i risultati di una progettazione o di una installazione basata sulle spiegazioni e le specifiche tecniche riportate in questc<br>ma

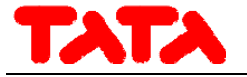

Serie / Series / Serie / Serie / Série **CONTROLLO REMOTO PER POMPE DI CALORE E TERMINALI IDRONICI**

I prodotti elettrici ed elettronici di eventuale scarto non dovranno essere disposti con i normali rifiuti domestici, ma smaltiti a norma di legge RAEE in base alle direttive Europee 2002/96/CE e successive modifiche 2003/108/CE, informandosi presso il Comune di residenza o presso il rivenditore nel caso in cui il prodotto venga sostituito con uno analogo.

NOTE: Quanto riportato e descritto in questo manuale potrebbe non coincidere appieno con il dispositivo in oggetto. L'Azienda si riserva la facoltà di apportare modifiche e aggiornamenti rispetto a quanto indicato nel presente manuale.

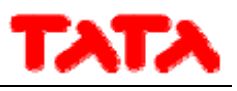

# **INDICE**

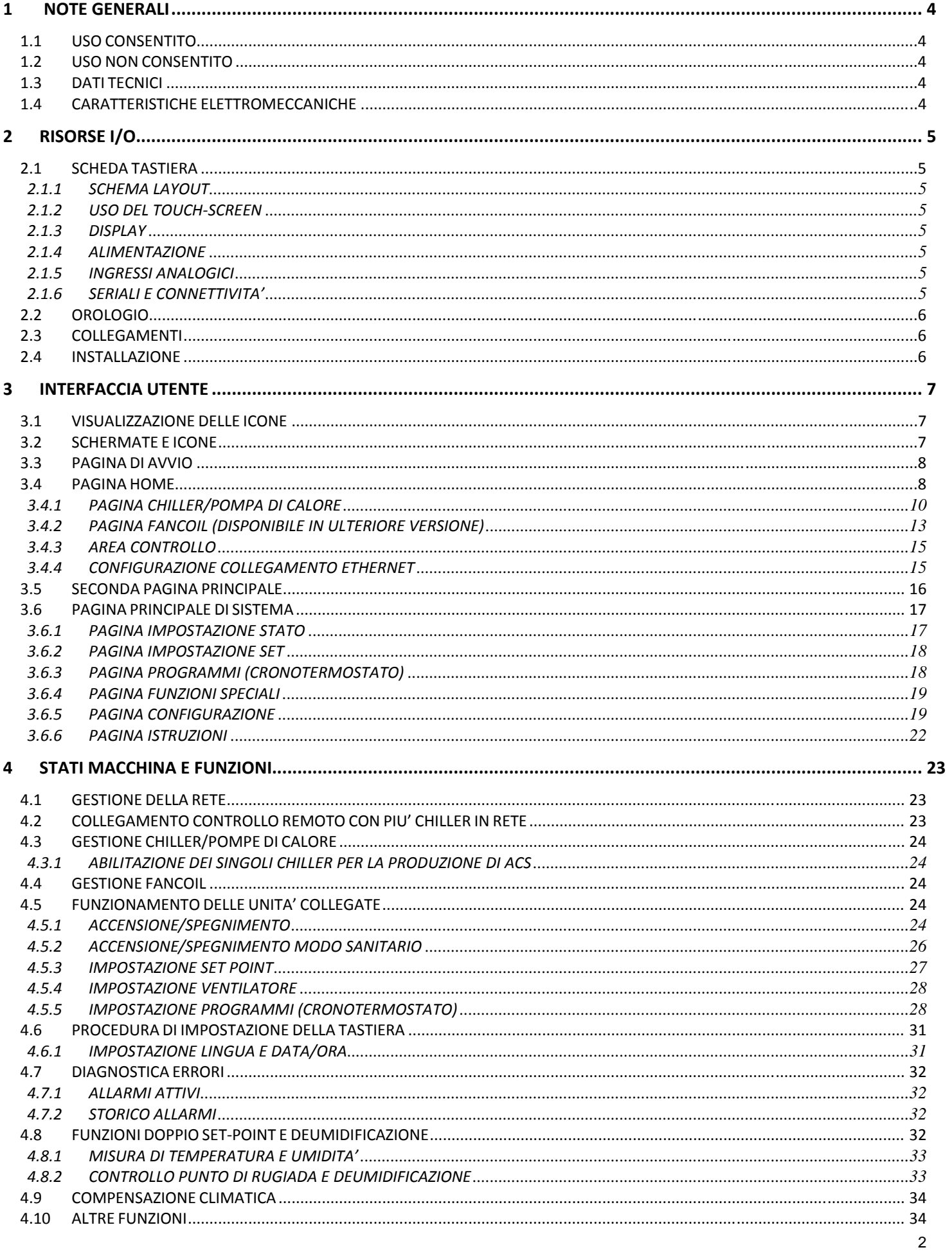

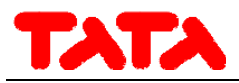

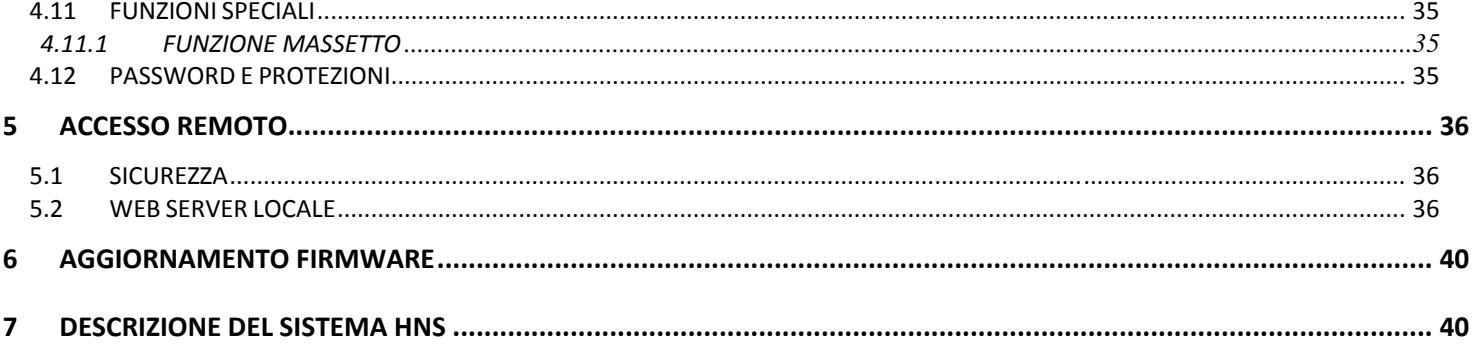

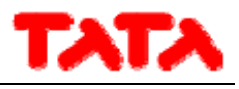

## **1 NOTE GENERALI**

## **1.1 USO CONSENTITO**

Il controllo remoto touch screen per la gestione centralizzata di una rete di chiller/pompa di calore e del sistema HNS. Può essere anche utilizzata per funzioni parziali (per esempio come pannello remoto per un singolo chiller/pompa di calore o come termostato ambiente per gestire alcuni fancoil).

Esso integra sensori di umidità e temperatura per l'analisi termo igrometrica dell'ambiente e la gestione doppio set point per gli impianti radianti a pavimento che utilizzano un sistema di deumidificazione.

L'interfaccia molto intuitiva semplifica l'utilizzo del controllo; tutte le funzioni sono facilmente impostabili grazie all'utilizzo di sinottici di immediata comprensione.

## **1.2 USO NON CONSENTITO**

Qualsiasi uso diverso da quello consentito è VIETATO.

## **1.3 DATI TECNICI**

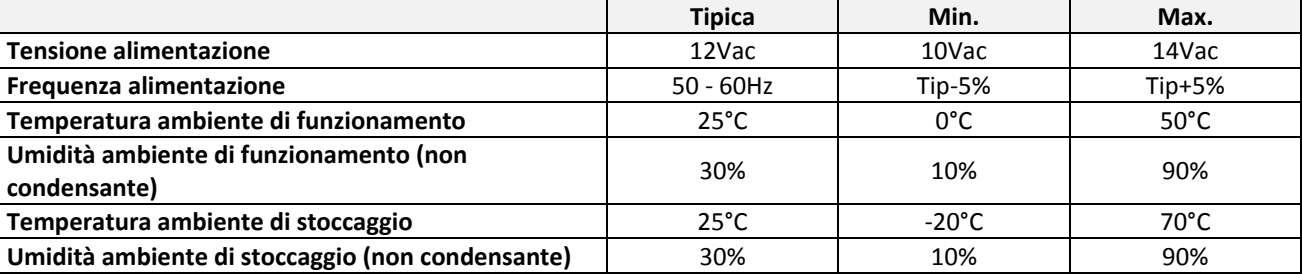

## **1.4 CARATTERISTICHE ELETTROMECCANICHE**

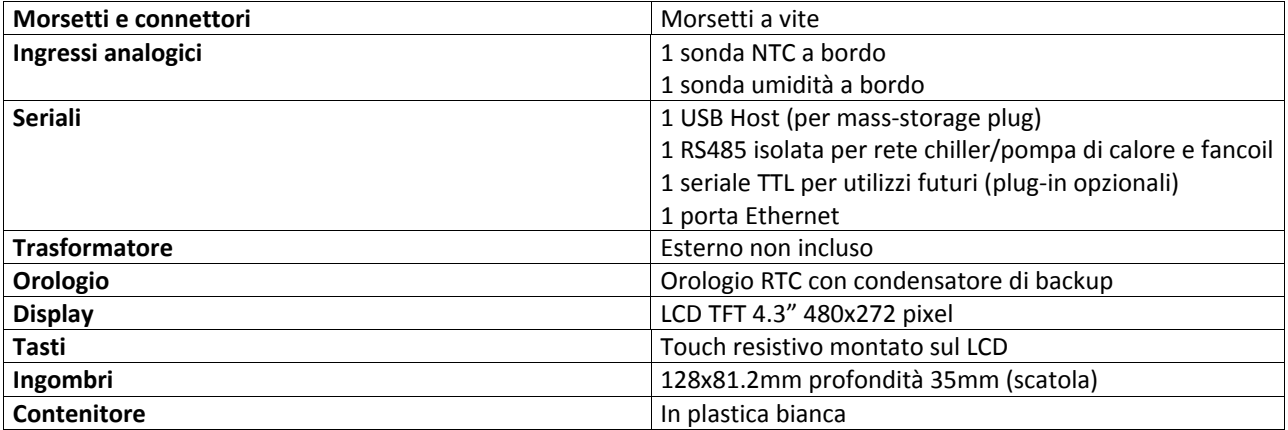

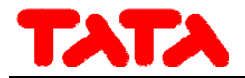

## **2 RISORSE I/O**

## **2.1 SCHEDA TASTIERA**

### **2.1.1 SCHEMA LAYOUT**

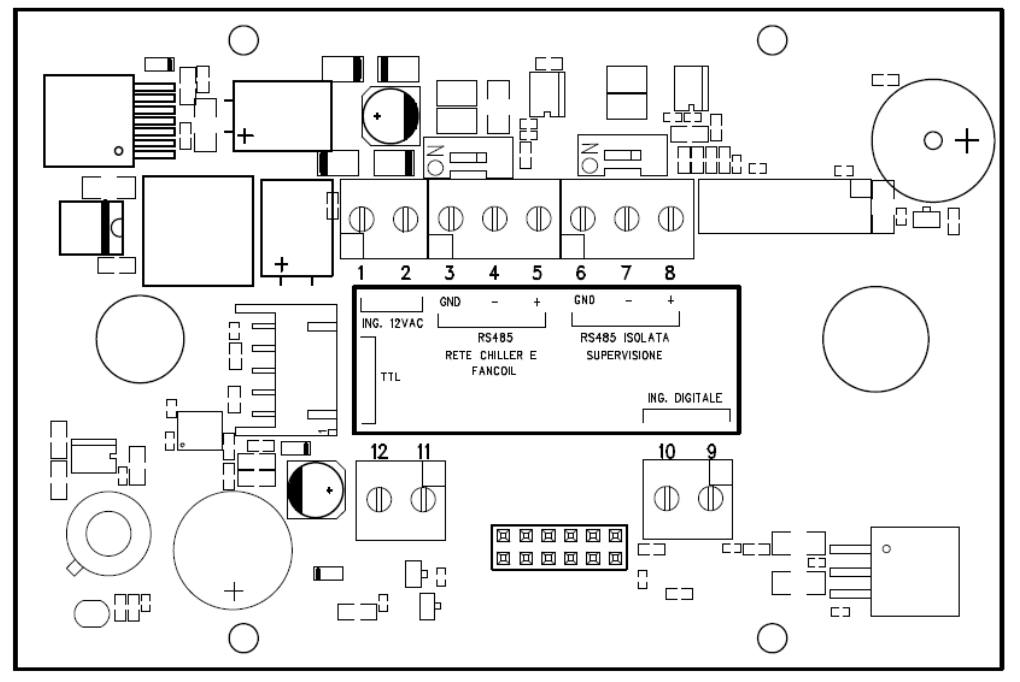

Figura 1. Schema layout.

### **2.1.2 USO DEL TOUCH‐SCREEN**

L'interfaccia presenta un touch‐screen resistivo applicato sul LCD con aree sensibili contestuali al contenuto della videata attiva. Esso consente di selezionare gli elementi o eseguire le funzioni con facilità.

Non esercitare troppa pressione sul touch‐screen con le dita e non utilizzare oggetti affilati sul touch‐screen. Farlo potrebbe danneggiare il touch‐screen o causarne il malfunzionamento.

Si consiglia di esercitare pressioni deboli e non troppo rapide sullo schermo e di prendere dimestichezza con l'uso del touch‐screen stesso, calibrando bene il tocco con le dita sulle aree sensibili delle schermate.

Non mettere il touch‐screen a contatto con altri dispositivi elettrici. Le scariche elettrostatiche possono causarne il malfunzionamento.

### **2.1.3 DISPLAY**

Il display è un LCD TFT in formato 16/9 con diagonale 4.3". La risoluzione è di 480 x 272 pixel. L'LCD viene gestito con profondità di colore a 16bit (65535 colori).

### **2.1.4 ALIMENTAZIONE**

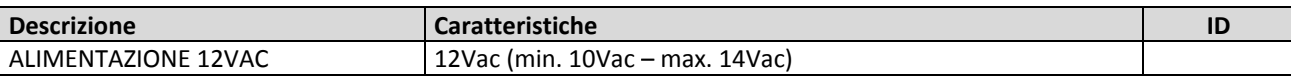

### **2.1.5 INGRESSI ANALOGICI**

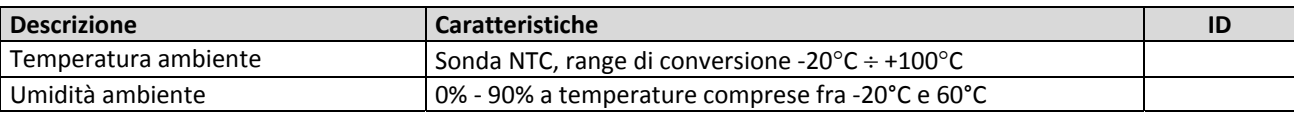

### **2.1.6 SERIALI E CONNETTIVITA'**

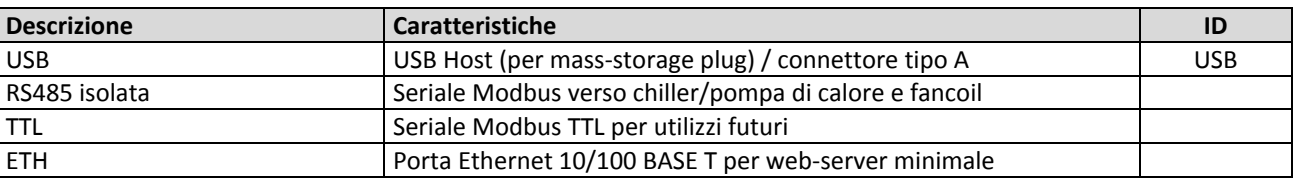

## **2.2 OROLOGIO**

E' presente un orologio con batteria di backup.

## **2.3 COLLEGAMENTI**

Aprire il controllo, applicandovi una leggera pressione nelle parti inferiore e superiore, in modo da separare il pannello posteriore da quello anteriore. Far passare i cavi attraverso il foro presente nel pannello posteriore ed effettuare i collegamenti secondo le seguenti indicazioni.

Morsetti 1 e 2: collegare alimentazione 12 V ac (morsettiera chiller 12V- e 12V+).

Morsetti 3‐4‐5: collegare il bus RS‐485: morsetto 3 con GNDR, morsetto 4 con R‐ e morsetto 5 con R+.

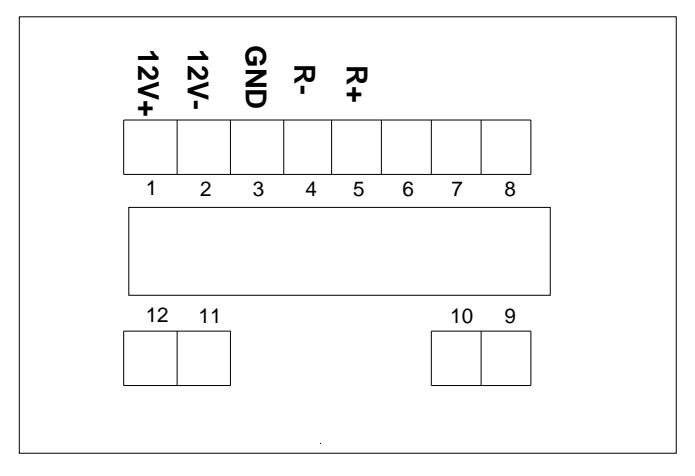

Figura 2. Collegamenti.

## **2.4 INSTALLAZIONE**

Il controllo è adibito per il fissaggio a parete secondo lo standard 503.

Nella parte posteriore del controllo sono presenti alcune asole preforate da staccare esercitandovi una pressione con un cacciavite, in maniera tale da ricavare i fori utili al fissaggio. Delle 6 asole, utilizzare solamente le 2 asole più esterne della serie orrizzontale (vedi Figura 3).

Prima di effettuare tale operazione, aprire il controllo stesso, applicando una leggera pressione nelle parti inferiore e superiore del controllo, in modo da separare il pannello posteriore da quello anteriore.

Utilizzare il pannello posteriore e applicare i fori nelle due asole indicate in figura sotto.

Non usare direttamente il pannello come dima per effettuare i fori sulla parete, l'elettronica potrebbe danneggiarsi durante tale operazione.

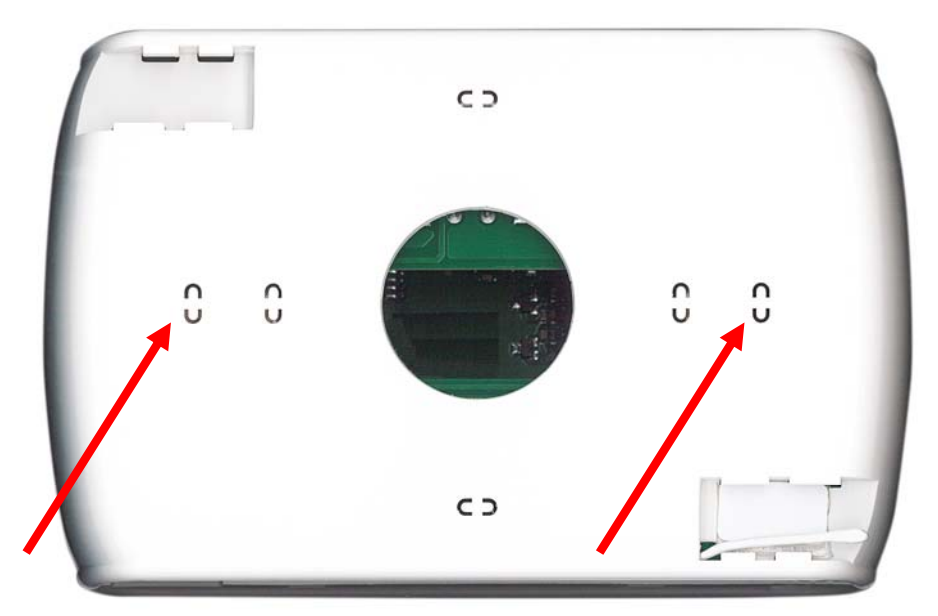

Figura 3. Asole per il fissaggio a parete.

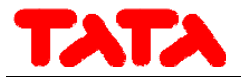

## **3 INTERFACCIA UTENTE**

La tastiera nasce per essere utilizzata in varie modalità:

- Pannello di interfaccia (di macchina) per un singolo chiller/pompa di calore
- Gestore di rete di chiller/pompa di calore
- Gestore di rete di chiller/pompa di calore e fancoil
- Gestore di rete di fancoil

Per gestire la modularità del sistema, l'interfaccia utente prevede una pagina principale riassuntiva dell'impianto che riporta in modo dinamico le risorse presenti e nasconde quelle non disponibili nella configurazione corrente. L'interfaccia prevede inoltre una seconda pagina riassuntiva comprendent tutti i valori di temperature e umidità rilevati nel sistema. Tramite dei menu si accede a:

Configurazione dell'impianto

- Stati delle singole unità
- Impostazioni di zone, macchine o impianto

In alternativa si può accedere in modo diretto dalla pagina principale alle informazioni dettagliate premendo sulla zona del display dove sono riportate le informazioni riassuntive. Per esempio, premendo sulla zona dove sono riportate le informazioni principali della pompa di calore, si entra nel menù stati della pompa di calore.

## **3.1 VISUALIZZAZIONE DELLE ICONE**

Tutte le icone presenti nelle varie schermate possono comparire colorate o de‐saturate di colore, come per l'icona riportata di seguito a titolo di esempio:

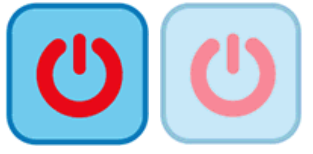

La saturazione di colore indica che l'icona è utilizzabile; se premuta, viene eseguita la funzione per la quale l'icona è predisposta. La trasparenza indica invece che l'icona non è utilizzabile e qualsiasi tocco su di essa non comporta alcuna azione.

Per quanto riguarda la barra laterale a scorrimento che compare nella sinistra delle schermate relative alle singole unità collegate in rete (vedi Paragrafi 3.4.1.3 e 3.4.2.1), se un'icona vi appare colorata, la relativa funzione è abilitata e in quel specifico momento è attiva (ad esempio, se l'icona "antigelo acqua" del chiller è presente e colorata, come raffigurato sotto, le resistenze scaldanti dello scambiatore a piastre del chiller sono accese).

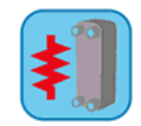

Se l'icona, invece, appare ma è trasparente, la relativa funzione è abilitata ma non è attualmente attiva (ad esempio se l'icona "antigelo acqua" del chiller appare trasparente, come raffigurato sotto, le resistenze scaldanti dello scambiatore a piastre sono correttamente impostate e abilitate al funzionamento, ma in quel dato momento sono spente).

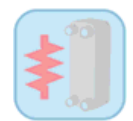

### **3.2 SCHERMATE E ICONE**

Le schermate potrebbero presentare alcune differenze rispetto a quanto illustrato di seguito. L'Azienda si riserva la facoltà di apportare modifiche e aggiornamenti rispetto a quanto indicato nel presente manuale.

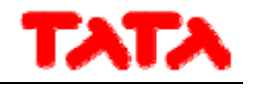

## **3.3 PAGINA DI AVVIO**

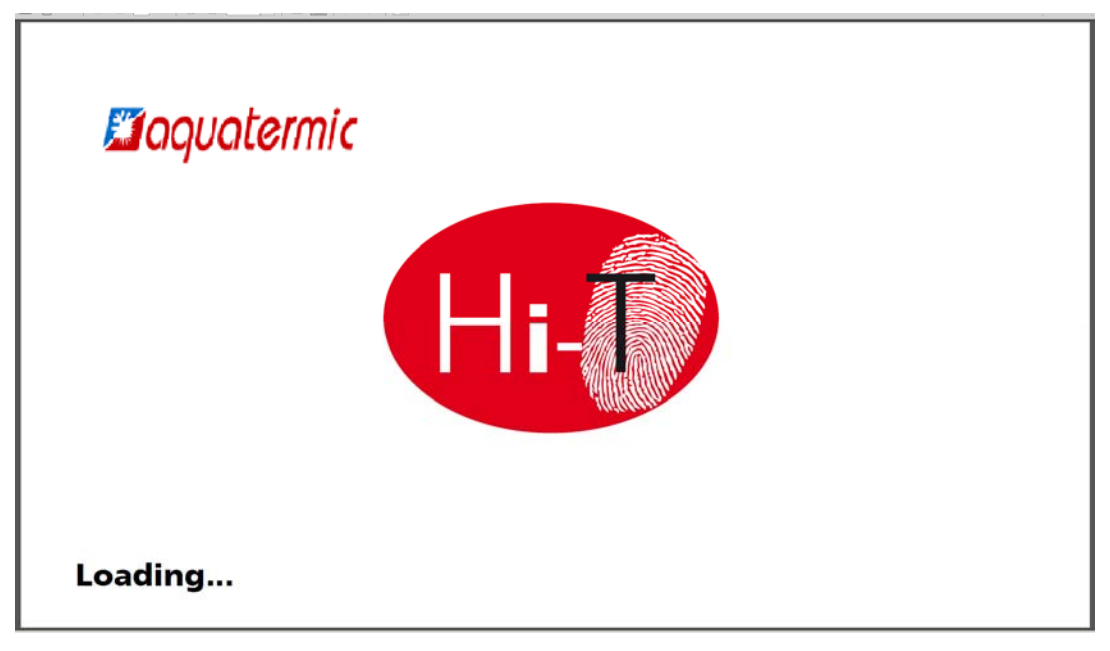

Figura 4. Pagina di avvio.

All'accensione, compare uno splash screen con logo per lasciare il tempo di caricamento al sistema.

## **3.4 PAGINA HOME**

La Pagina principale ha l'aspetto seguente:

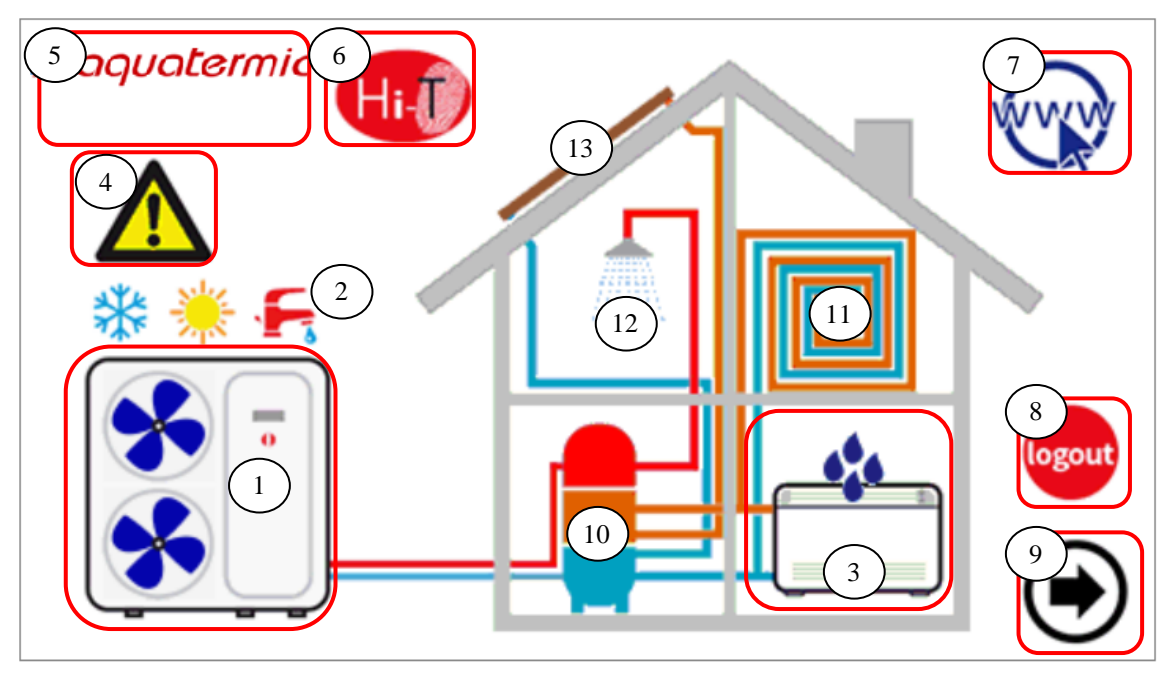

Figura 5. Pagina Home – significato indicazioni.

Dalla pagina principale si accede alle schermate delle varie utenze, semplicemente toccando la risorsa riportata graficamente. Le aree sensibili (indicate in figura da riquadri rossi) e le indicazioni riportate in questa schermata sono:

- **1.** Chiller/pompa di calore (con segnalazione funzionamento)
- **2.** Segnalazione stato e modo del sistema
- **3.** Fancoil (con eventuale segnalazione di stato deumidificazione attivo)
- **4.** Segnalazione allarmi attivi nel sistema
- **5.** Informazioni su azienda e sede

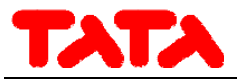

- **6.** Nome tastiera (accesso a indicazioni su versione firmware)
- **7.** Configurazione rete ethernet
- **8.** Log‐out (simbolo intermittente se attivo)
- **9.** Freccia di navigazione, pagina successiva.

Graficamente, sono inoltre riportate indicazioni sulla presenza o meno delle seguenti utenze:

- **10.** Accumuli
- **11.** Pannelli radianti
- **12.** Sanitario
- **13.** Solare.

Nella schermata principale, infatti, compaiono solamente le utenze presenti e correttamente installate nella rete o le segnalazioni attive al momento della visualizzazione.

Se, ad esempio, la rete è costituita unicamente da uno o più chiller/pompe di calore, non adibito/i alla produzione di ACS e senza accumulo, la schermata riporta graficamente la presenza del chiller, ma internamente alla casa non compaiono altre utenze; l'aspetto è dunque il seguente (Figura 6. Pagina Home – solo chiller collegati in rete.):

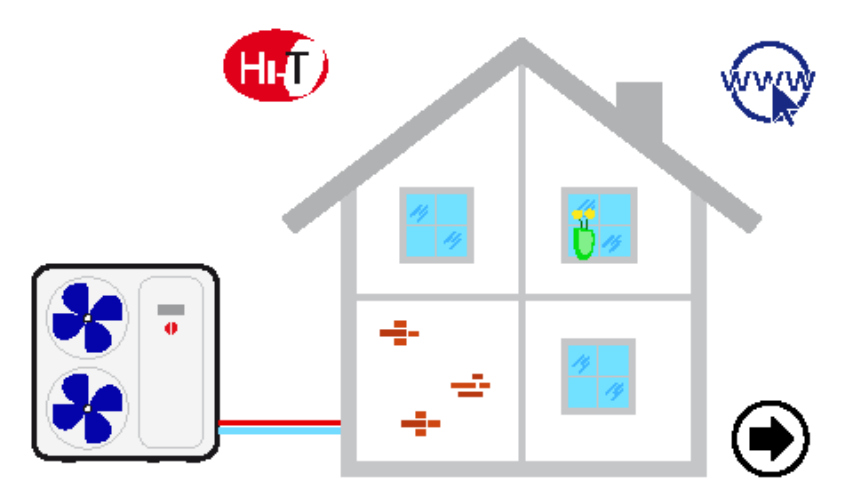

Figura 6. Pagina Home – solo chiller collegati in rete.

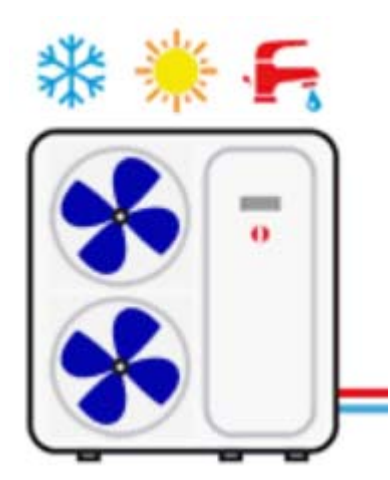

Figura 7. Chiller/pompa di calore.

Facendo riferimento alla figura riportata sopra, si veda che da essa si possono ricavare le seguenti informazioni:

- presenza di chiller collegati in rete (se toccando sul chiller si accede alle schermate dedicate ai chiller stessi);
- modo di funzionamento dei chiller (inverno and alle sette del chile del chiler (inverno dei chiler sette del chiler sanitario dei chiler sanitario dei chiler se non compare nessuno dei tre simboli precedenti);

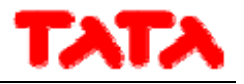

stato di funzionamento dei chiller (compressore in funzione): il funzionamento dei chiller è indicato graficamente dalla

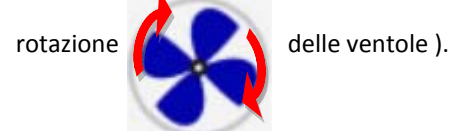

Inoltre, direttamente nella prima pagina di home, si possono ricavare le seguenti informazioni relativamente ai fancoil:

- presenza di fancoil collegati in rete, se compare il simbolo del fancoil (Figura 8. Fancoil collegati in rete.);
- funzionamento in deumidificazione dei fancoil, se appare il simbolo delle gocce sul fancoil (Figura 9. Fancoil in deumidificazione.).

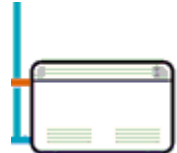

Figura 8. Fancoil collegati in rete.

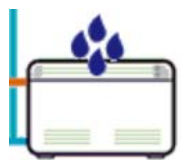

Figura 9. Fancoil in deumidificazione.

### **3.4.1 PAGINA CHILLER/POMPA DI CALORE**

Dalla pagina principale, toccando il simbolo del chiller (area sensibile numero 1, Figura 5. Pagina Home – significato indicazioni.), si accede alla schermata relativa ai chiller presenti nella rete.

Da qui si accede a tutte le informazioni relative al funzionamento dei chiller ed è pure possibile identificare in maniera univoca ciascun chiller presente, assegnando a ciascuno di essi un nome.

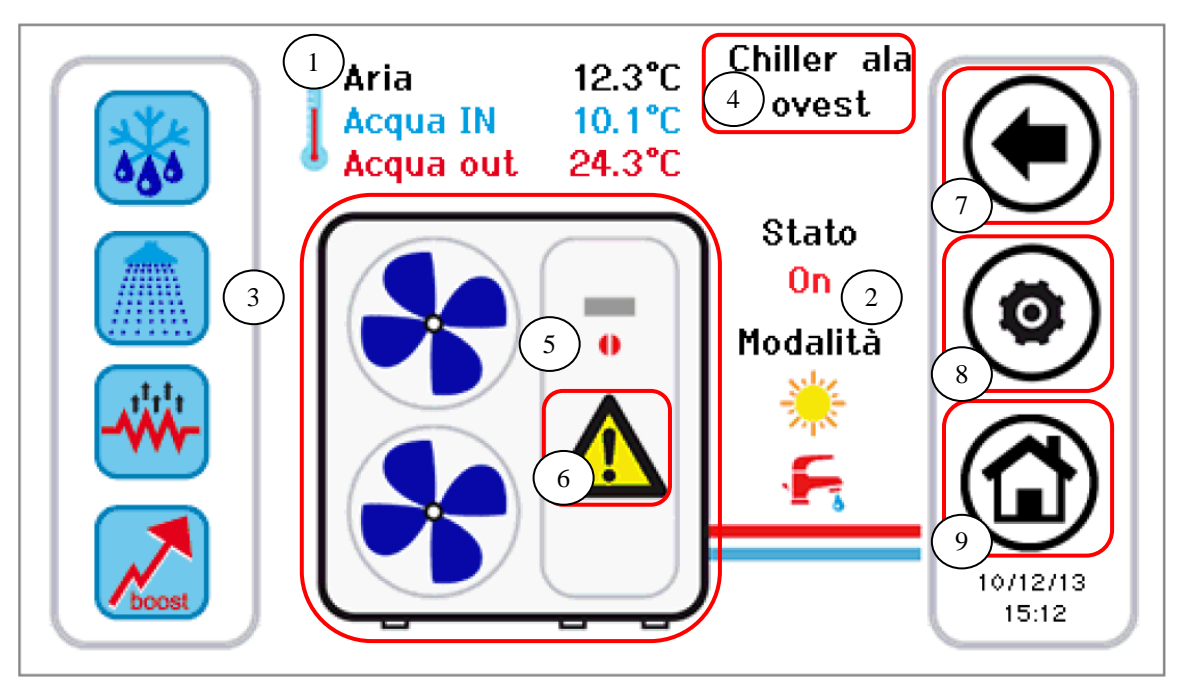

Figura 10. Pagina chiller – informazioni e aree sensibili.

Le informazioni riportate nella pagina chiller sono:

- **1.** Temperature lette nei chiller (relative ad un specifico chiller):
	- a. Temperatura aria (°C)
	- b. Temperatura acqua ingresso (°C)
	- c. Temperatura acqua uscita (°C)
- **2.** Stato e modalità di funzionamento relativi ad un specifico chiller
- **3.** Funzioni attive e/o attivabili (nella barra a scorrimento di sinistra)

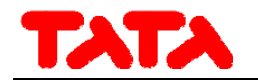

Le aree sensibili (indicate in figura da riquadri rossi) in questa schermata sono:

- **4.** Nome chiller (ad ogni singola pressione su di esso, si passa all'unità chiller successiva presente in rete; con pressione prolungata si può rinominare il chiller visualizzato)
- **5.** Chiller/pompa di calore (con segnalazione funzionamento data da rotazione delle ventole); da qui si accede ad un'ulteriore pagina di informazioni relative a quel specifico chiller
- **6.** Allarmi attivi dell'unità visualizzata
- **7.** Icone della barra laterale di navigazione
- **8.** Icone della barra laterale di navigazione
- **9.** Icone della barra laterale di navigazione

### **3.4.1.1 ASSEGNAZIONE DEI NOMI AI CHILLER**

Per l'assegnazione del nome ad un chiller, occorre navigare fra le pagine dei chiller collegati in rete fino ad arrivare alla pagina relativa al chiller cui si desidera cambiare nome: per far questo applicare singole pressioni nell'area sensibile **4** indicata in Figura 10. Una volta individuato il chiller, tenere premuto per qualche secondo nella stessa area **4**. Comporre poi nella tastiera che appare il nome desiderato.

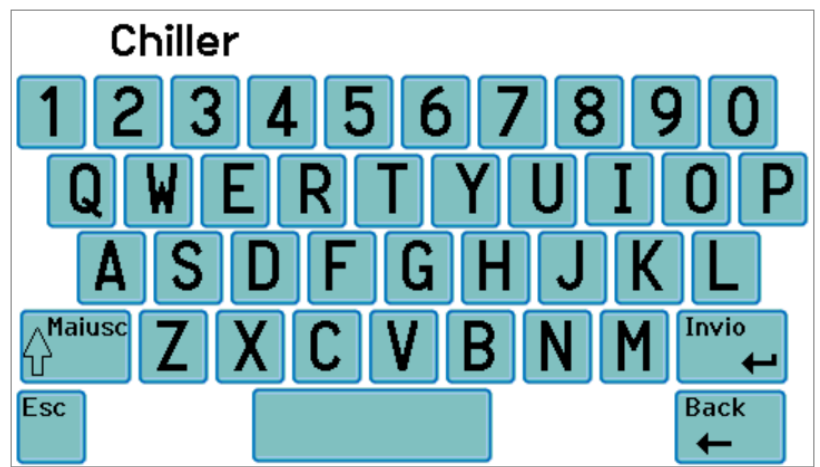

Figura 11. Inserimento nome chiller.

Il nome del chiller può avere al massimo 13 caratteri.

### **3.4.1.2 AREA CHILLER**

L'area **5** indicata in Figura 10 dà indicazioni sul funzionamento (compressore in funzione) del chiller considerato, visualizzando

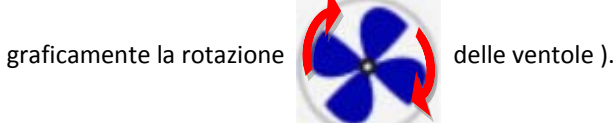

Premendo sull'area **5 di** Figura 10 si accede ad un'ulteriore schermata che riporta una lista di dati letti in tempo reale relativi al funzionamento del chiller in considerazione:

- Temperatura acqua ingresso (°C)
- Temperatura acqua uscita (°C)
- Temperatura sonda sanitaria (se presente e configurata, °C).

Accedendo alla stessa pagina con diritti di accesso manutentore o costruttore (per abilitare il diritto di accesso, premere sull'icona

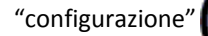

"configurazione" presente sull'area sensibile **8** di Figura 10 ed impostare la password manutentore/costruttore), i dati

visualizzati in tempo reale sono:

- Temperatura acqua ingresso (°C)
- Temperatura acqua uscita (°C)
- Temperatura sonda sanitaria (se presente e configurata
- Alta pressione (bar)
- Bassa pressione (bar)

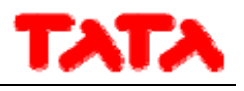

- Velocità compressore (Hz)
- Apertura valvola espansione (step)
- Velocità ventilatore (%)
- Velocità pompa (%)
- Surriscaldamento (°C)
- Ore funzionamento compressore (Hr)
- Ore funzionamento pompa (Hr)

### **3.4.1.3 AREA BARRA DELLE FUNZIONI CHILLER**

Nella Barra laterale di sinistra, a scorrimento, sono presenti icone che simboleggiano le funzioni attive e/o attivabili nel chiller preso in considerazione. In particolare:

Icona colorata = funzione attiva,

Icona sbiadita = funzione configurata sulla macchina ma attualmente non attiva.

Di seguito viene riportata una tabella con le icone che possono apparire nella bara laterale di scorrimento.

La presenza o assenza dell'icona nella barra laterale sarà determinata dall'abilitazione o dalla disabilitazione della funzione relativa a bordo del chiller.

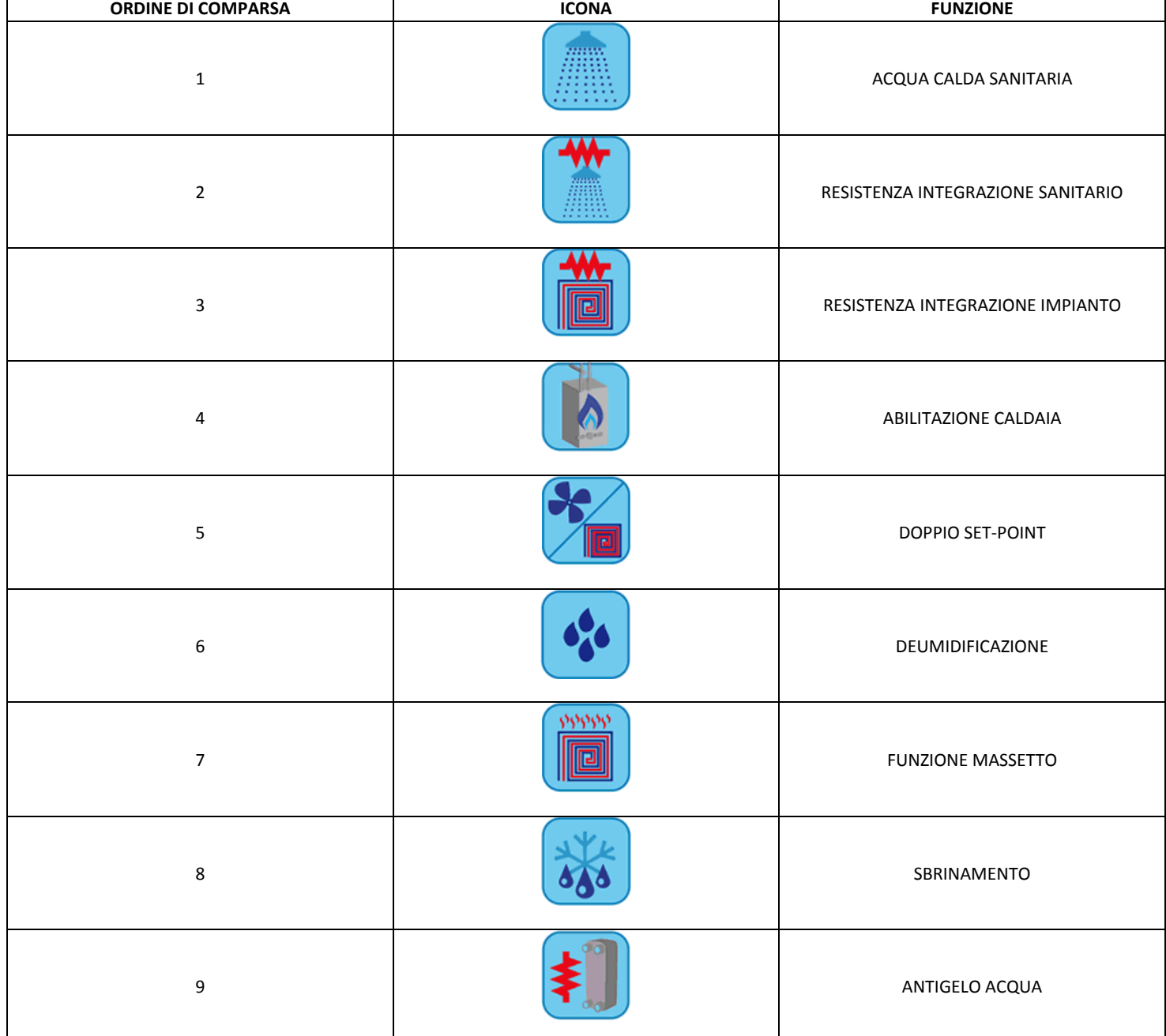

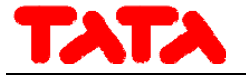

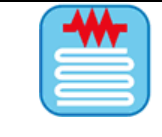

10 RESISTENZA ANTIGELO BACINELLA

Tabella 1. Ordine di comparsa delle icone nella barra delle funzioni chiller.

### **3.4.1.4 AREA BARRA DI NAVIGAZIONE**

Nella barra che appare nella parte di destra della pagina chiller, sono riportate tre icone per la navigazione fra le pagine:

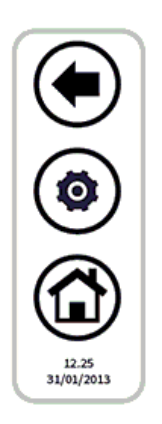

La prima icona in alto permette di tornare alla schermata precedente, la seconda permette di abilitare tramite password diritti di accesso manutentore o costruttore ad informazioni ulteriori in lettura in tempo reale relative all'unità, l'ultima permette di tornare alla schermata di Home.

Nella parte inferiore sono riportate data e ora.

Se un'icona appare trasparente, essa non è accessibile.

### **3.4.2 PAGINA FANCOIL (DISPONIBILE IN ULTERIORE VERSIONE)**

Dalla pagina principale, toccando il simbolo del fancoil (area sensibile numero 3, Figura 5), si accede alla schermata relativa ai fancoil presenti nella rete.

Da qui si accede a tutte le informazioni relative al funzionamento dei singoli fancoil, identificati per zona di appartenenza e numero identificativo del singolo fancoil.

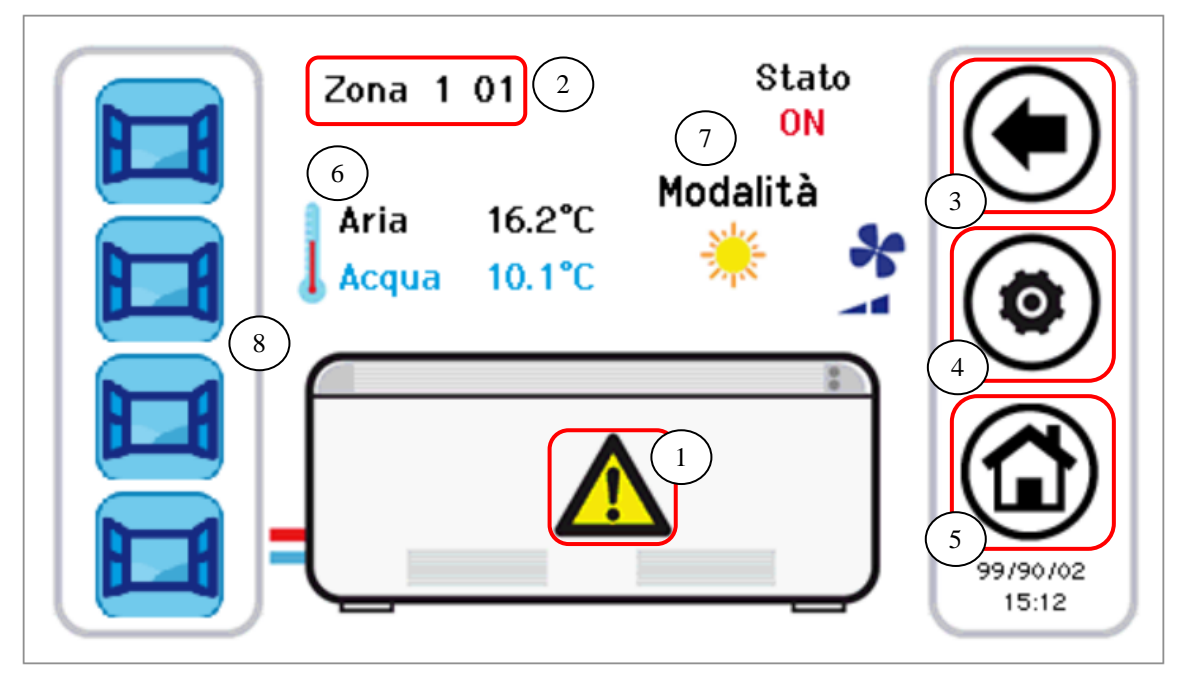

Figura 12. Informazioni e aree sensibili pagina fancoil.

Le aree sensibili (indicate in figura da riquadri rossi) in questa schermata sono:

- **1.** Allarmi attivi dell'unità visualizzata
- **2.** Nome fancoil (vengono riportati il nome della zona cui appartiene il fancoil e il numero identificativo del fancoil; ad ogni singola pressione sull'area nome, si passa all'unità fancoil successiva presente in rete)
- **3.** Icone della barra laterale di navigazione

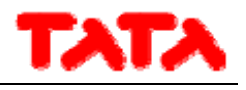

- **4.** Icone della barra laterale di navigazione
- **5.** Icone della barra laterale di navigazione

Le informazioni riportate nella pagina fancoil sono:

- **6.** Temperature lette nelle zone fancoil (media delle temperature dei fancoil della zona)
	- a. Temperatura aria (°C)
	- b. Temperatura acqua ingresso (°C)
- **7.** Stato e modalità di funzionamento relativi ad uno specifico fancoil (con velocità ventola)
- **8.** Funzioni attive e/o attivabili (nella barra a scorrimento di sinistra)

Premendo sul tasto configurazione (Area sensibile **4**) si accede all'impostazione della ventilazione. La ventilazione viene modificata per zone, quindi cambiando la ventilazione di 1 fancoil di una determinata zona si applica la modifica all'intera zona. La pagina d'impostazione della ventilazione appare così:

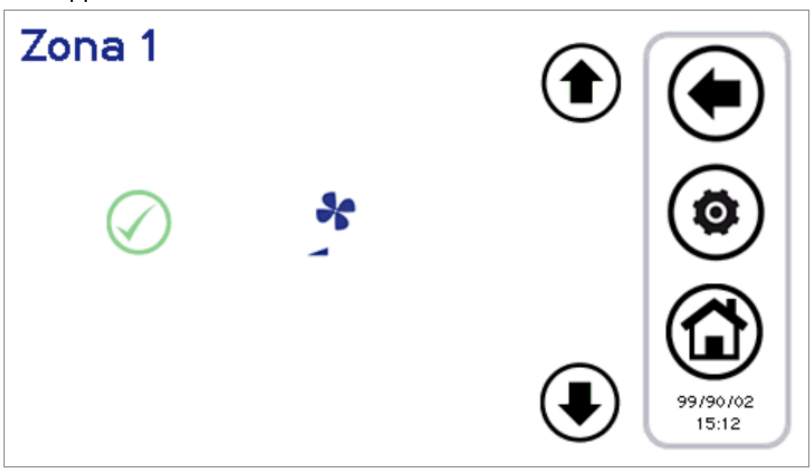

Figura 13. Configurazione velocità ventilazione.

Le velocità impostabili sono:

- Velocità minima
- Velocità media
- Velocità massima
- Regolazione automatica (auto‐mode)

Con le frecce su e giù si sceglie la velocità, con il tasto verde **1998** si dà la conferma del valore impostato.

### **3.4.2.1 AREA BARRA DELLE FUNZIONI FANCOIL**

Nella Barra laterale di sinistra, a scorrimento, sono presenti icone che simboleggiano le funzioni attive e/o attivabili nel fancoil preso in considerazione. In particolare:

Icona colorata = funzione attiva,

Icona sbiadita = funzione configurata sull'unità ma attualmente non attiva.

Di seguito viene riportata una tabella con le icone che possono apparire nella bara laterale di scorrimento.

La presenza o assenza dell'icona nella barra laterale sarà determinata dall'abilitazione o disabilitazione della funzione cui si riferisce a bordo del fancoil.

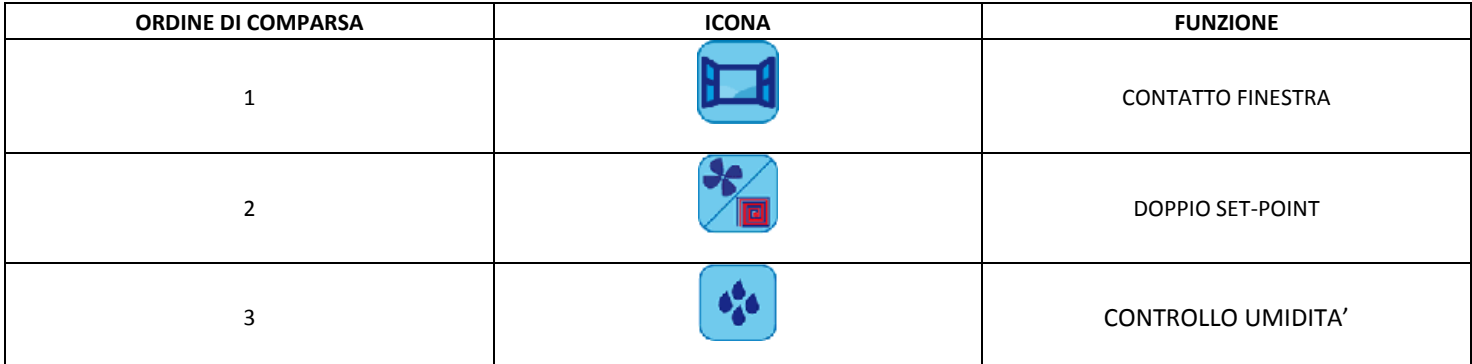

Tabella 2. Ordine di comparsa delle icone nella barra delle funzioni fancoil.

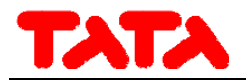

**3.4.3 AREA**

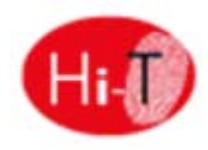

Premendo sull'area sensibile **6** della Figura 5, si ha l'accesso ad una schermata indicante la versione e la data di rilasciato del firmware installato.

### **3.4.4 CONFIGURAZIONE COLLEGAMENTO ETHERNET**

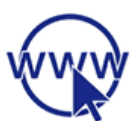

Premendo sull'area sensibile **7** della Figura 5, compare la pagina:

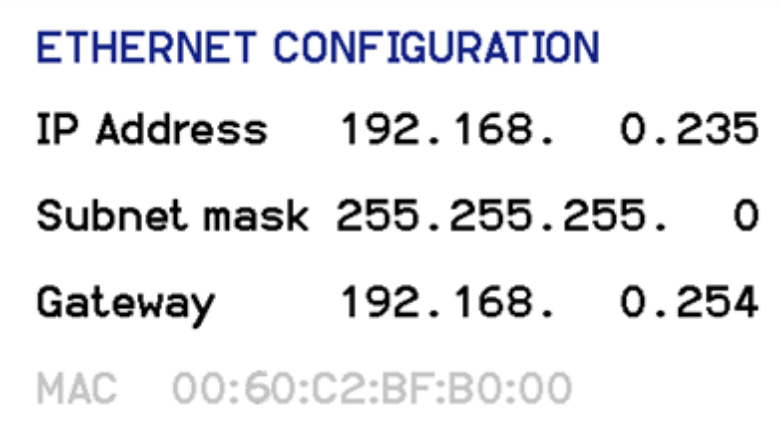

Figura 14. Pagina configurazione rete ethernet

Nella suddetta pagina sono riportati gli indirizzi per la configurazione di un collegamento ethernet. Accedendovi con permessi di manutentore/costruttore, è possibile modificare gli indirizzi presenti di default. E' implementato un web server locale per l'accesso delle controllo a rete locale con un browser compatibile HTML 4.01 (vedi Paragrafo 5.2).

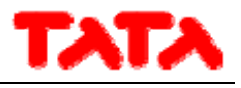

### **3.5 SECONDA PAGINA PRINCIPALE**

Dalla pagina home, toccando la freccia di navigazione verso la schermata successiva, si accede ad una seconda schermata riportante tutte le rilevazioni effettuate dalle sonde di temperatura e dalle sonde di umidità presenti nel sistema.

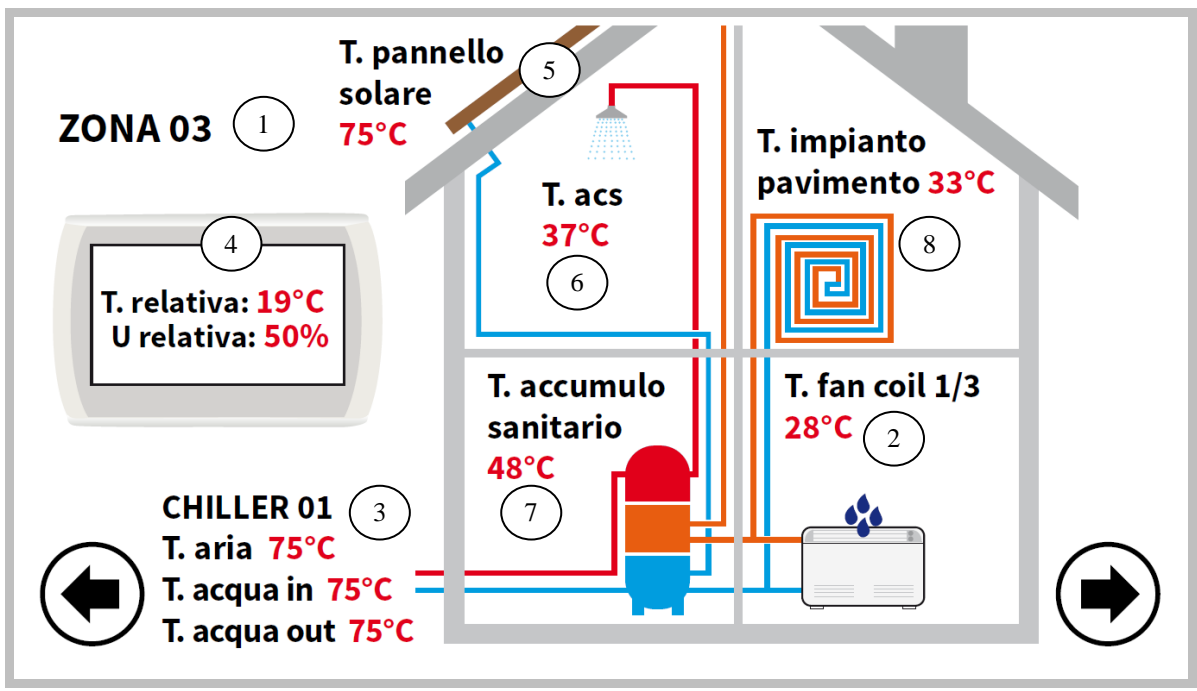

Figura 15. Seconda pagina principale.

Facendo riferimento alla figura riportata sopra:

- Il campo 1 indica la zona cui si sta facendo riferimento; applicando una pressione su di esso si progredisce alla zona successiva, scorrendo in maniera ciclica tutte le zone impostate.
- Il campo 2 indica il fancoil cui si fa riferimento all'interno della zona selezionata da campo 1; premendo su di esso l'indice di fan coil nella zona selezionata progredisce in maniera ciclica, indicando via via tutti i fancoil della zona. Per ogni fancoil è riportata la rilevazione sulla temperatura della sonda d'aria. Tali indicazioni compaiono solo se ci sono fancoil configurati nel sistema.
- Il campo 3 indica il chiller cui si fa riferimento; premendo su di esso l'indice del chiller progredisce a rotazione, passando agli altri chiller collegati in rete. Per ogni chiller sono riportate le rilevazioni sulla temperatura dell'acqua di mandata e di ritorno del chiller e sulla temperatura dell'aria rilevate dalle sonde bordo‐macchina.
- Nel campo 4 sono riportate la temperatura ambiente e l'umidità relativa rilevate dalle sonde integrate nell'controllo cui si fa riferimento.
- Il campo 5 indica la presenza nel sistema di pannelli solari; viene riportata quindi l'indicazione sulla temperatura del pannello. Tali indicazioni appaiono solo se nel sistema è configurata un'unità pannello solare.
- Il campo 6 indica l'abilitazione alla produzione di acqua calda sanitaria del chiller selezionato da campo 3. E' inoltre indicata la temperatura dell'acqua calda sanitaria prodotta.
- Il campo 7 indica la presenza di un accumulo sanitario collegato al chiller selezionato da campo 3. E' inoltre indicata la temperatura dell'acqua calda sanitaria prodotta.
- Il campo 8 indica la presenza di pannelli radianti a pavimento; questo campo è collegato all'abilitazione della funzione di doppio set‐point.

In caso di sonde in errore o non correttamente configurate e collegate, appare l'indicazione d'errore.

NOTA: Presenza accumulo e presenza ACS vengono qua riferite al fatto che in rete sia presente una pompa di calore nella quale sia abilitato il funzionamento ACS.

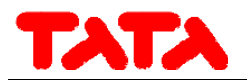

## **3.6 PAGINA PRINCIPALE DI SISTEMA**

Dalla seconda pagina, toccando la freccia di navigazione verso la schermata successiva, si accede ad una terza schermata d'impostazioni generali, la "pagina principale di sistema", riportante le seguenti icone funzionali:

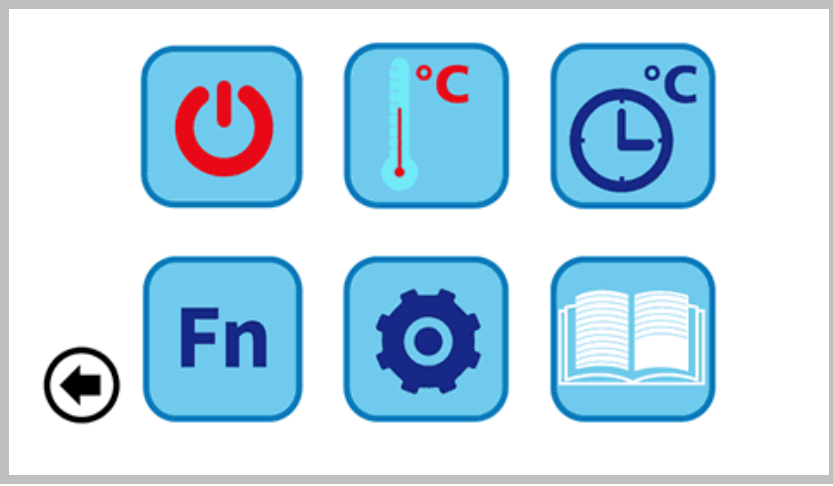

Figura 16. Pagina principale di sistema.

In alto, da sinistra a destra:

- **1)** IMPOSTAZIONE STATO;
- **2)** IMPOSTAZIONE SET;
- **3)** PROGRAMMI E CRONOTERMOSTATO.

In basso, da sinistra a destra:

- **4)** FUNZIONI SPECIALI;
- **5)** CONFIGURAZIONE;
- **6)** ISTRUZIONI.

### **3.6.1 PAGINA IMPOSTAZIONE STATO**

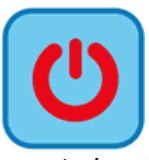

Premendo sull'icona riportata sopra, si accede alla pagina "Impostazione Stato".

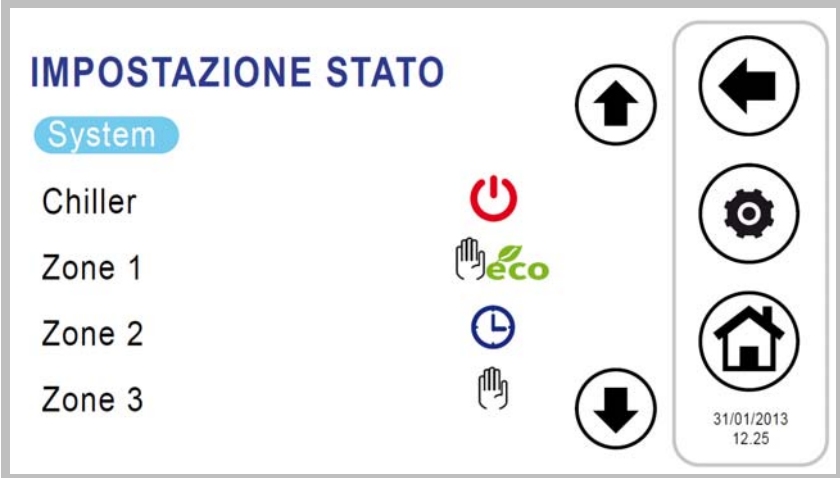

Figura 17. Pagina "Impostazione stato".

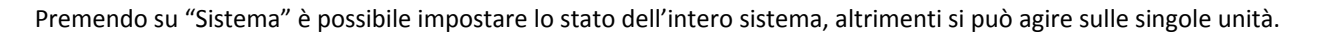

### **3.6.2 PAGINA IMPOSTAZIONE SET**

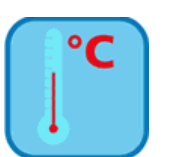

Premendo sull'icona riportata sopra, si accede alla pagina "Impostazione Set".

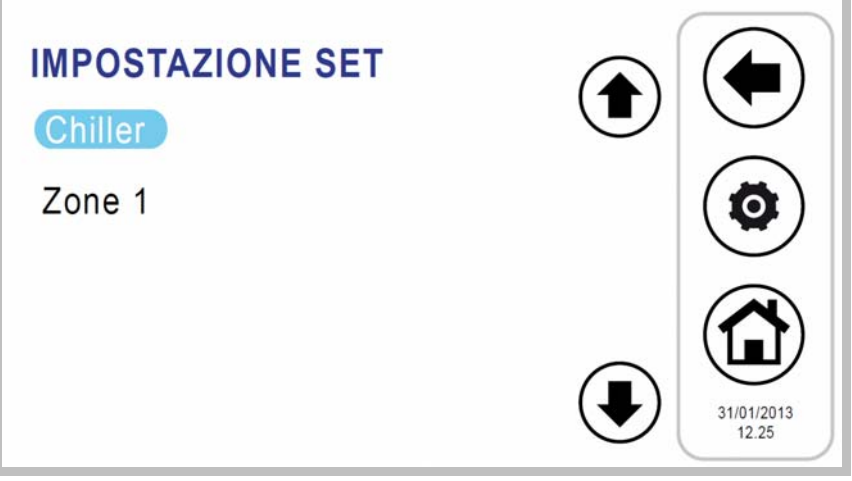

Figura 18. Pagina "Impostazione Set".

Da questa schermata è possibile impostare il set di chiller e delle zone fancoil configurate. Se abilitati, si possono anche impostare il set per la produzione di acqua calda sanitaria (vedi Paragrafo 4.5.2), il secondo set‐point (vedi Paragrafo 4.8) e l'offset per la compensazione climatica (vedi Paragrafo 4.9).

### **3.6.3 PAGINA PROGRAMMI (CRONOTERMOSTATO)**

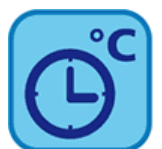

Premendo sull'icona riportata sopra si accede alla pagina "Programmi".

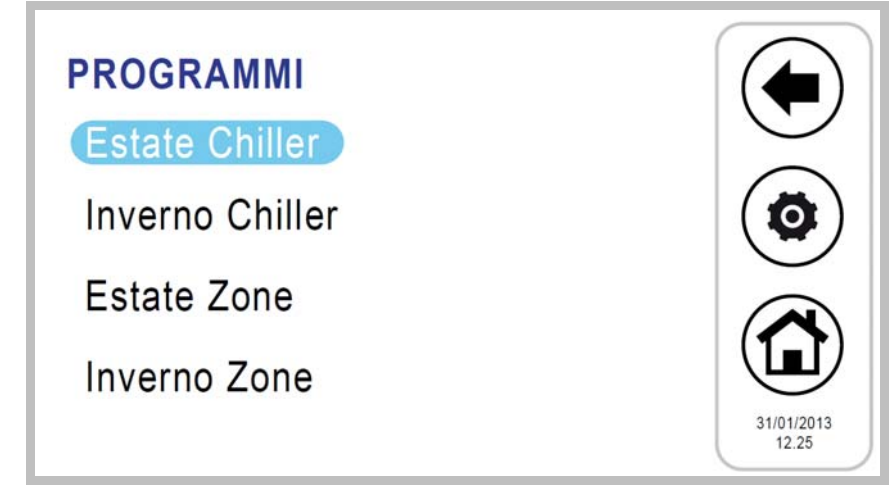

Figura 19. Pagina "Programmi".

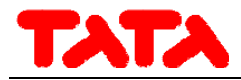

anche il ciclo di antilegionella e la produzione di acqua calda sanitaria, se abilitata (vedi Paragrafi 4.5.5).

## **3.6.4 PAGINA FUNZIONI SPECIALI**

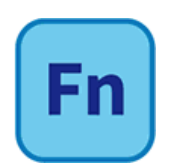

Premendo sull'icona riportata sopra si accede alla Pagina "Funzioni speciali" (vedi Paragrafo 4.11).

### **3.6.5 PAGINA CONFIGURAZIONE**

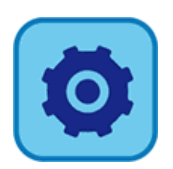

Premendo sull'icona riportata sopra, si accede alla Pagina "Configurazione".

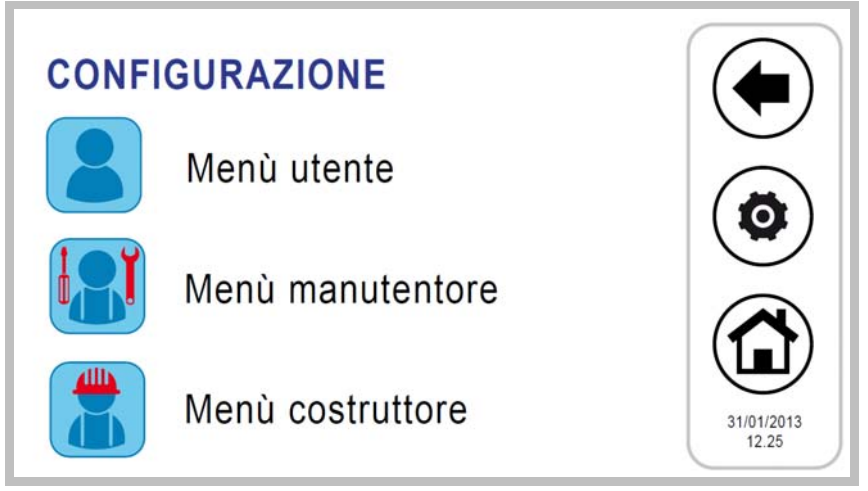

Figura 20. Pagina "Configurazione".

Dalla schermata configurazioni, si può accedere al Menù utente‐ Setup tastiera, al Menù manutentore e al Menù costruttore. Premendo su ciascuna di queste voci, compare una schermata tastiera numerica per l'inserimento di una password.

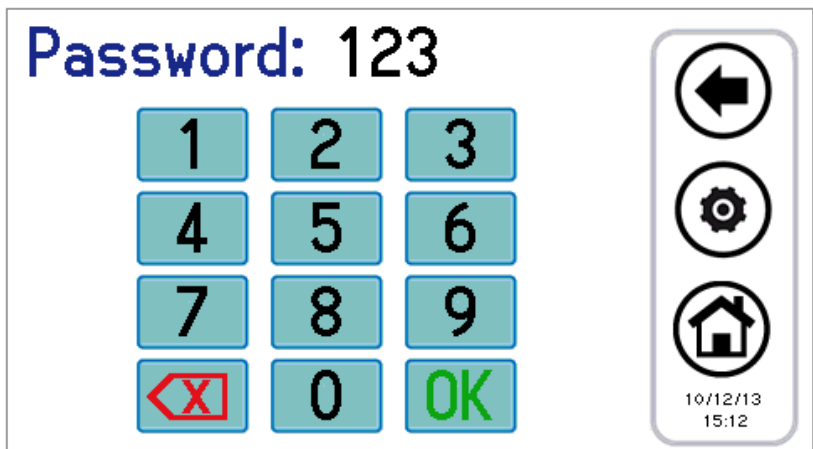

Figura 21. Inserimento Password.

La password utente è impostata di default a "0" (modificabile).

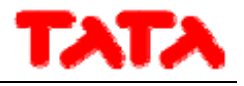

### **3.6.5.1 MENU' UTENTE – SETUP TASTIERA**

Per accedere al menù utente si deve impostare la password utente (modificabile): **0** .

Da qui è possibile:

- impostare data e ora, premendo sulla scritta "Orologio" (appare la schermata riportata in Figura 22);
- impostare la lingua, premendo su "Lingua";
- accedere al setup della tastiera, premendo su "Parametri".

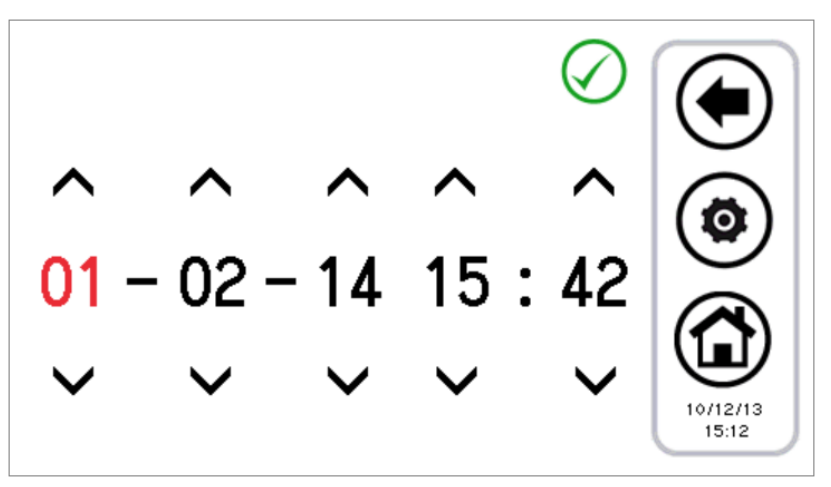

Figura 22. Pagina di impostazione data e ora.

E' possibile modificare il setup della tastiera secondo i parametri riportati nella seguente tabella:

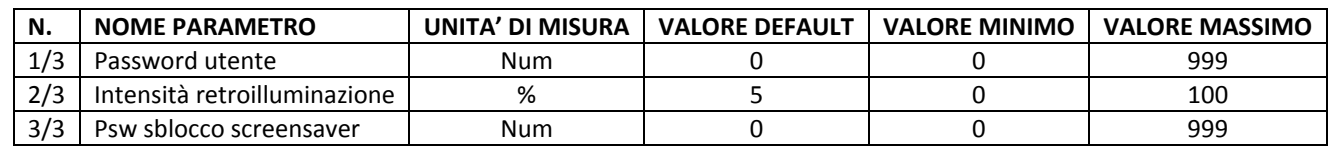

Tabella 3. Parametri Menù Utente (Setup tastiera).

Per modificare il valore di un parametro:

- entrati in "*Parametri*", usare le frecce su e giù per scorrere tra le pagine dei parametri, fino al parametro desiderato;
- premere sul valore attualmente impostato;
- il valore attuale diventa di colore rosso ad indicare che può essere modificato usando le frecce su e giù;
- selezionare il valore desiderato e premere sulla spunta di conferma.

Nota: se, dopo aver selezionato il valore desiderato, si preme fuori dall'area di conferma, ritorna nuovamente impostato il valore presente in precedenza.

### **3.6.5.2 MENU' MANUTENTORE**

Per accedere al menù manutentore si deve impostare la password manutentore.

Da qui è possibile:

- configurare la rete, premendo su "Configurazione indirizzi";
- configurare le zone, premendo su "Configurazione zone";
- accedere ai parametri manutentore di Chiller, e di Fancoil, premendo su "Parametri";
- accedere allo storico degli allarmi , premendo su "Storico allarmi".

Le schermate visualizzabili sono le seguenti:

- 1. Configurazione indirizzi
	- 1.1. Assegna indirizzi
	- 1.2. Scansione rete
	- 2. Configurazione zone
		- 2.1. Zona 01
		- 2.2. Zona 02

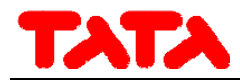

- 2.3. Zona xx
- 3. Parametri manutentore
	- 3.1. Chiller
		- 3.1.1. Chiller 01
		- 3.1.2. Chiller 02
		- 3.1.3. Chiller xx
	- 3.2. Tastiera
	- 3.3. Fancoil
- 4. Storico allarmi

I parametri manutentore dei Chiller corrispondono a quelli riportati nel manuale utente‐installatore dei minichiller/pompe di calore AQU‐M 2D\_3D.

I parametri manutentore della tastiera corrispondono a quanto riportato nella seguente tabella:

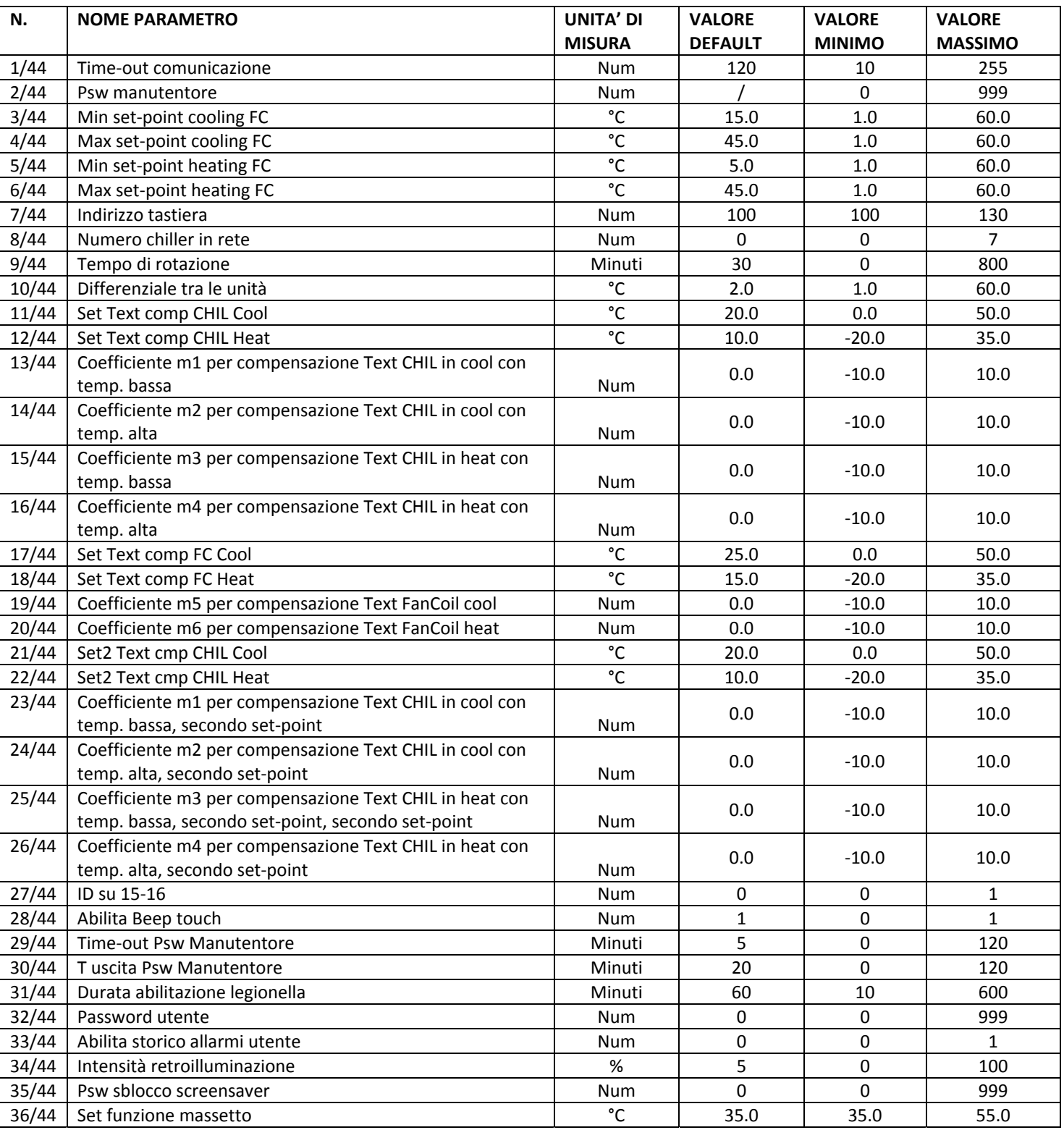

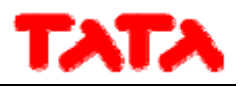

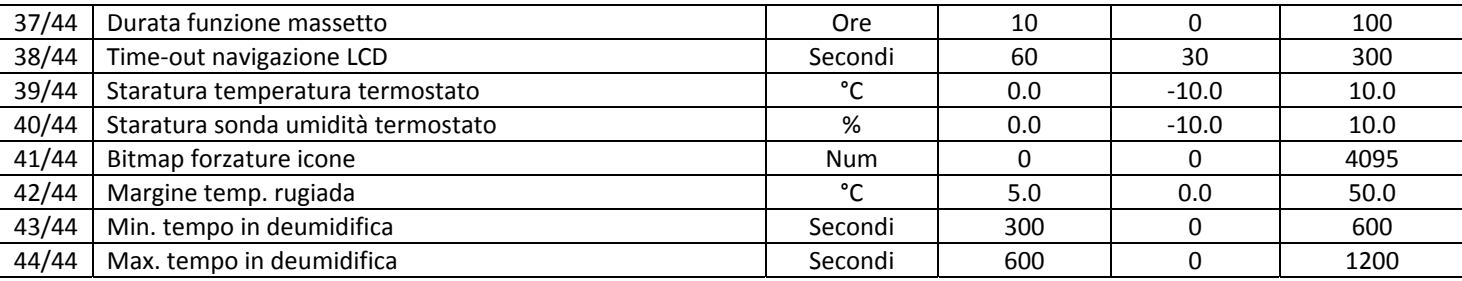

### Tabella 4. Parametri menù manutentore tastiera.

I parametri manutentore dei fan coil corrispondono a quanto riportato nella seguente tabella:

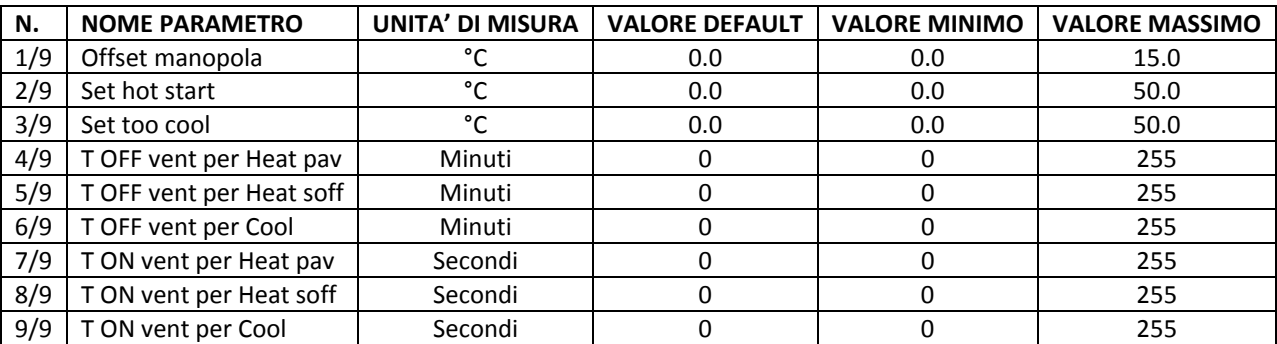

Tabella 5. Parametri menù manutentore fancoil.

Per modificare il valore di un parametro:

- entrati nella lista parametri di chiller, fancoil o tastiera, usare le frecce su e giù per scorrere tra le pagine dei parametri, fino al parametro desiderato;
- premere sul valore attualmente impostato;
- il valore attuale diventa di colore rosso ad indicare che può essere modificato usando le frecce su e giù;
- selezionare il valore desiderato e premere sulla spunta di conferma.

Nota: se, selezionato il valore desiderato, si preme invece fuori dall'area di conferma, ritorna impostato il valore presente in precedenza.

#### **3.6.5.3 MENU' COSTRUTTORE**

Per accedere al menù costruttore si deve impostare la password costruttore. Da qui è possibile:

- accedere ai parametri costruttore di Chiller, premendo su "Chiller";
- accedere ai parametri costruttore, premendo su "Tastiera".

#### **3.6.6 PAGINA ISTRUZIONI**

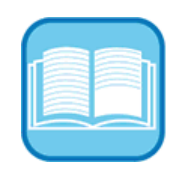

Nella pagina istruzioni sono riportate indicazioni sul significato delle icone; nella lista che appare, per ogni icona viene indicata la sua funzione.

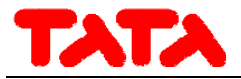

## **4 STATI MACCHINA E FUNZIONI**

### **4.1 GESTIONE DELLA RETE**

La rete cui fa a capo il controllo remoto può essere composta di un massimo di 7 chiller/pompe di calore e di un massimo di 70 fancoil. Per quanto riguarda la configurazione della rete si hanno le seguenti funzioni:

- procedura di indirizzamento dei fancoil;
- Scansione automatica della rete per rilevare i dispositivi presenti;
- Gestione pannelli radianti (secondo set‐point).

## **4.2 COLLEGAMENTO CONTROLLO REMOTO CON PIU' CHILLER IN RETE**

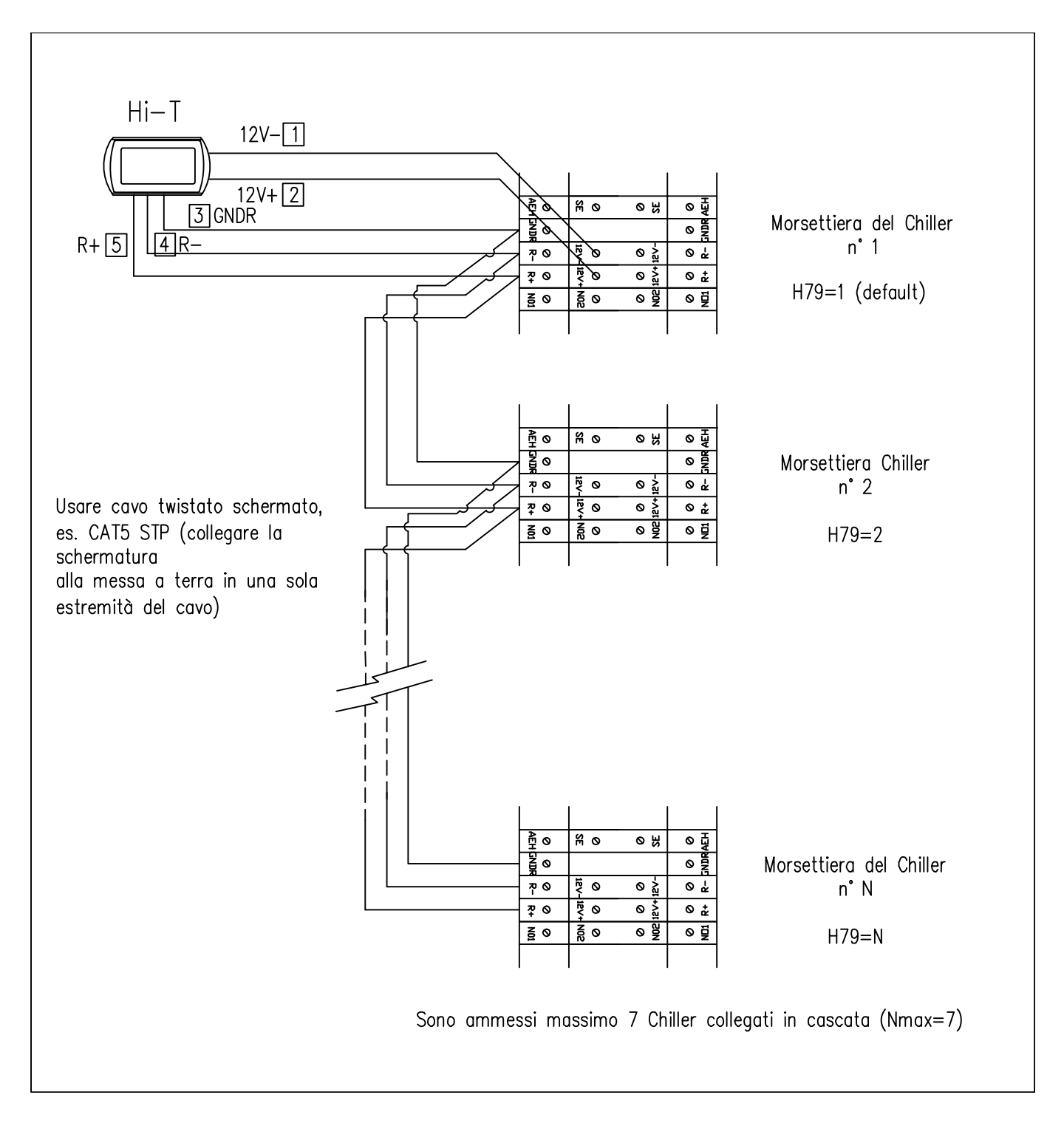

In ciascun controllo bordo‐macchina impostare l'indirizzo del chiller (parametro **H79**) come indicato sopra. Dopodiché collegare chiller e controllo remoto, come indicato nello schema.

Nel controllo remoto, impostando il parametro **Par 8/44** (*Configurazione‐>Menù manutentore‐>Tastiera*) relativo al numero di chiller in rete è possibile configurare la rete: con **Par 8/44=0** tutti i chiller in rete presentano un uguale funzionamento

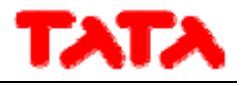

(funzionamento in parallelo, secondo un unico set point), mentre con **Par 8/44≠0** si ha una staratura a gradini dei set point dei chiller, consentendo un funzionamento in cascata. In particolare, i parametri da impostare in una rete di chiller da configurare in cascata sono:

- **Par 8/44**: numero di chiller in rete (per funzionamento in cascata);
- **Par 9/44:** (default 30 min.): periodo di rotazione (per funzionamento in cascata);
- **Par 10/44:** (default 2,0 °C): differenziale chiller (per funzionamento in cascata).

Nel caso di configurazione in cascata (**Par 8/44≠0**), il set point di ogni chiller viene variato di un valore multiplo del parametro **Par 10/44** (°C) (differenziale chiller), secondo una staratura a gradini. Dopo ogni periodo pari a **Par 9/44** minuti le priorità d'intervento dei chiller vengono variate, ruotando la staratura dei set point dei chiller stessi, al fine di equilibrare il carico sulle varie macchine. Se un chiller è in allarme, viene escluso dalla regolazione. Di default **Par 8/44=0.**

## **4.3 GESTIONE CHILLER/POMPE DI CALORE**

Con il controllo remoto si gestiscono fino a 7 chiller AQU-M 2D 3D. Le funzioni principali regolate sono:

- Comando di ON/OFF;
- Cambio stagione (estate, inverno, estate con sanitario, inverno con sanitario, sanitario);
- Impostazione set‐point;
- Visualizzazione allarmi correnti;
- Storico allarmi residente nella tastiera con data e ora dell'evento;
- Accesso ai parametri del chiller (protetto da password);
- Visualizzazione degli stati principali del chiller;
- Programmazione settimanale nelle modalità estate, inverno, sanitario, ciclo di antilegionella.

### **4.3.1 ABILITAZIONE DEI SINGOLI CHILLER PER LA PRODUZIONE DI ACS**

Fra tutti i chiller presenti in rete abilitati a fare acqua calda sanitaria, si può scegliere tramite apposito sottomenù in "*Impostazione stato*", quali fra questi possono partecipare alla produzione sanitaria (vedi Paragrafo 4.5.2). Solo quelli selezionati vengono abilitati alla produzione di ACS, tutti gli altri sono utilizzati in modo esclusivo per l'impianto.

### **4.4 GESTIONE FANCOIL**

Con il controllo remoto si gestiscono fino a 70, suddivisi in massimo 9 zone. Le impostazioni dei fancoil possono essere fatte per singole zone (non per singole unità). Le funzioni principali regolate sono:

- ‐ ON/OFF (di sistema e/o di zona con relativo schedulatore);
- Stagione (di sistema);
- ‐ Velocità ventilatore (di zona);
- ‐ Comando per la deumidificazione.

Ai fancoil viene anche inviato il set‐point della zona di appartenenza. Si tiene conto della correzione fatta localmente sulla manopola del fancoil.

## **4.5 FUNZIONAMENTO DELLE UNITA' COLLEGATE**

### **4.5.1 ACCENSIONE/SPEGNIMENTO**

Una volta eseguita la configurazione delle zone ed una volta associati i fancoil si può procedere alla "prima accensione" delle unità collegate. È possibile accendere o spegnere con un unico tocco tutto il sistema facente capo ad un'unica tastiera oppure accendere singolarmente i chiller e gestire singolarmente le zone.

Per operare sull'intero sistema:

- 1. dalla pagina principale di sistema, accedere a "*Impostazione stato*" ;
- 2. nel menù che appare sono listati: SYSTEM, CHILLER, ZONE n‐esima.
- 3. Premere su "*System*" e con un'unica operazione è possibile accendere o spegnere tutti i fancoil di tutte le zone collegati alla tastiera e tutti i chiller che fanno parte del medesimo impianto:

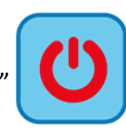

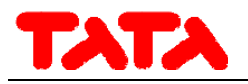

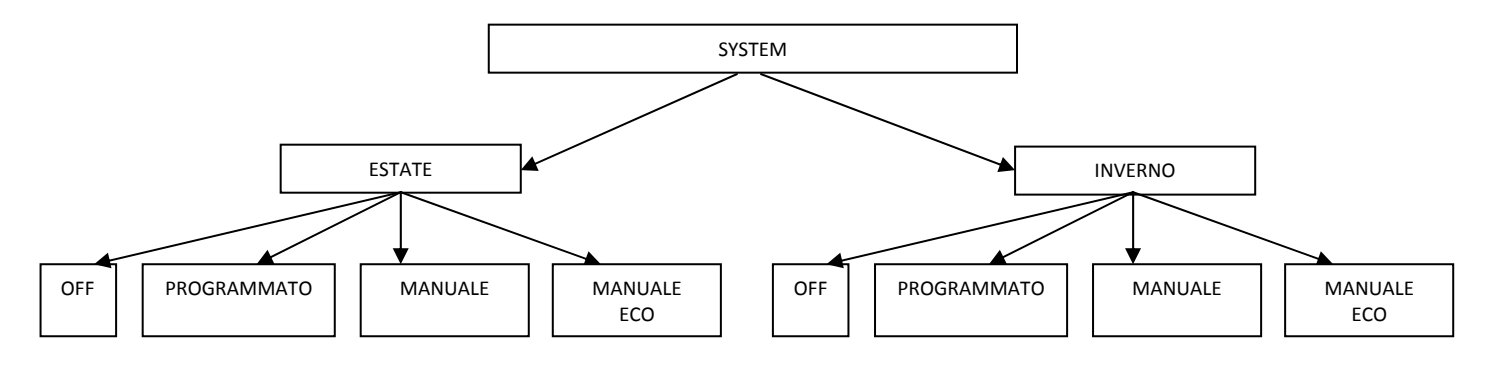

Con "*Manuale"* e "*Manuale eco"* si attivano le temperature impostate nel menu set‐point "*Set acqua*" e "*Set acqua eco*", che corrispondono rispettivamente ad una temperatura di lavoro "normale" (1° set‐point) e ad una temperatura di lavoro energeticamente meno gravosa per il sistema, volta al risparmio energetico (set‐point economy) delle varie zone/locali.

Accedendo a "*Impostazione stato*" e premendo su "*Chiller*" è possibile gestire solamente i chiller interessati:

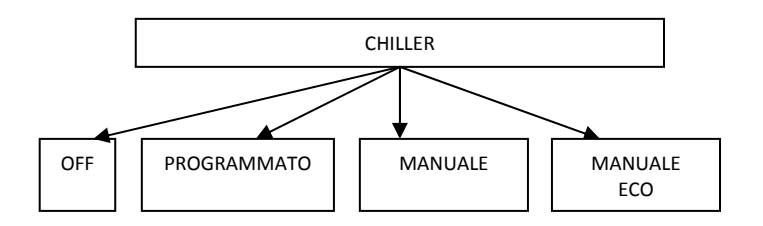

Con "*Manuale"* e "*Manuale eco"* si attivano le temperature impostate nel menu set‐point "*Set acqua*" e "*Set acqua eco*", che corrispondono rispettivamente alla temperatura uscita dell'acqua del chiller durante il funzionamento normale e durante quello in energysaving (Es: in modalità estiva "*Set acqua*" potrebbe essere 7°C, mentre "*Set acqua eco*" potrebbe essere 10°C). Accedendo a "*Impostazione stato*" e premendo su "*ZoneN*" è possibile gestire ogni singola zona in modo distinto (ad es. l'accensione della zona 1 non è una condizione sufficiente all'accensione del chiller, se spento):

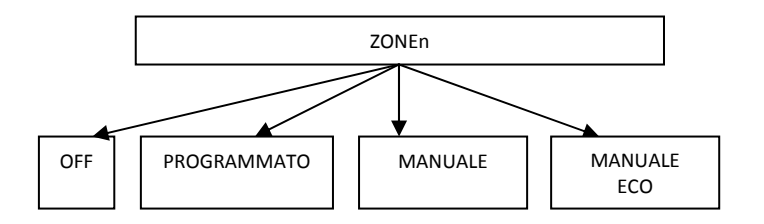

Con "*Manuale"* e "*Manuale eco"* si attivano le temperature impostate nel menu set‐point "*Set acqua*" e "*Set acqua eco*", che corrispondono rispettivamente ad una temperatura di lavoro "normale" (1° set‐point) e ad una temperatura di lavoro energeticamente meno gravosa per il sistema, volta al risparmio energetico (set‐point economy) delle varie zone/locali.

Una volta impostati gli stati, nella schermata "*Impostazione stato*" possono comparire le seguenti icone in coincidenza delle unità/zone impostate:

OFF  $\begin{bmatrix} 1 & 0 \end{bmatrix}$  MANUALE **SECO MANUALE ECONOMY CO** PROGRAMMATO

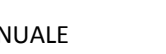

Un altro modo per impostare solo alcune zone/unità in un determinato stato potrebbe essere il seguente:

- 1. impostare "System" nella modalità manuale, manuale eco o programmata;
	- 2. mettere in OFF le unità/zone che non si vogliono attivare.

Nota: una volta impostato lo stato, è necessario attendere un minuto circa affinché la comunicazione con controlli bordo‐macchina delle unità collegate in rete abbia successo e le unità stesse si attivino nello stato impostato.

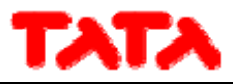

### **4.5.2 ACCENSIONE/SPEGNIMENTO MODO SANITARIO**

Se abilitato il funzionamento sanitario (da Pagina principale di sistema ‐> *Configurazione* ‐> *Menù manutentore* ‐> *Parametri* ‐> *Chiller ‐> Nome chiller* ‐> *H10: presenza sanitaria=1*), nel menù "*Impostazione stato*" compare anche la scritta "*Sanitario*". Da qui è possibile decidere quali chiller abilitare alla produzione di acqua calda sanitaria:

- 1. entrare in "*Impostazioni stato*", quindi in "*Sanitario*";
- 2. nella schermata successiva selezionare la casella "*Tutti*" per abilitare tutti i chiller alla produzione di ACS, oppure selezionare solo i chiller interessati a tale produzione (gli altri verranno utilizzati in modo esclusivo per l'impianto);
- 3. confermare premendo la spunta di conferma in alto a destra;

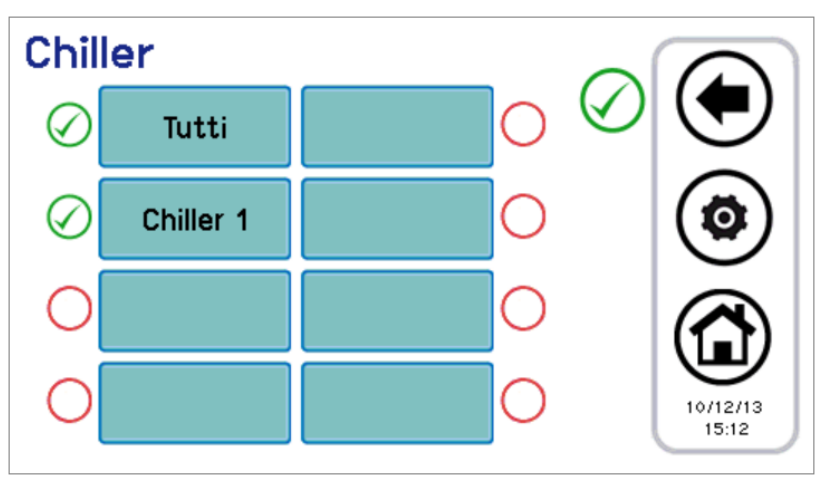

Figura 23. Scelta chiller per produzione ACS.

4. Nel menù "*System"* (pagina principale di sistema ‐> "*Impostazione stato*" ‐> "*System*"), con sanitario abilitato da parametro H10, ora compaiono anche le scritte "*Inverno e san*", "*Estate e san*", "*Sanitario*".

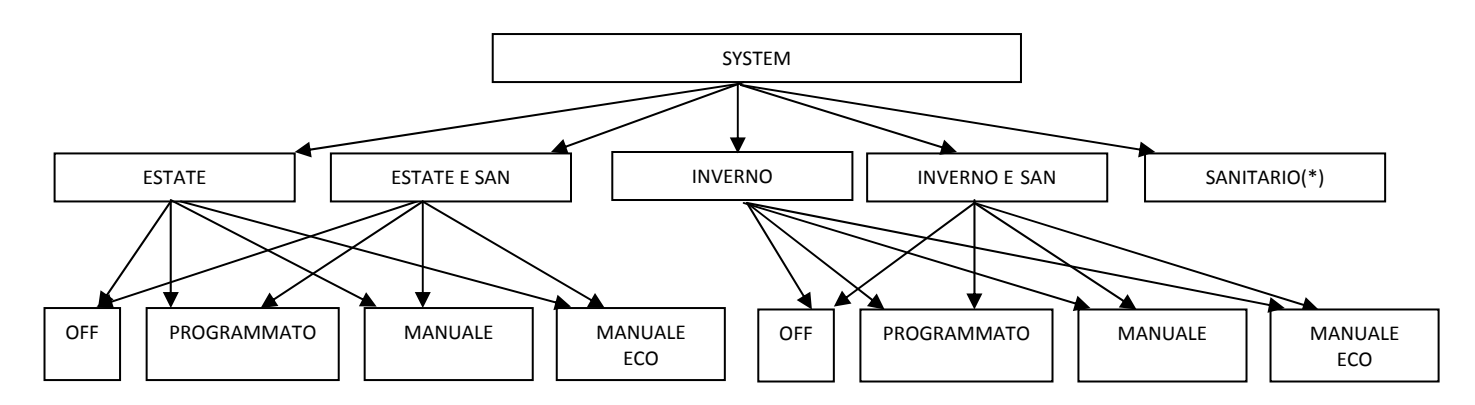

5. Con lo stato del sistema impostato su "Estate e san" o su "Inverno e san", la priorità data è sulla produzione di acqua calda sanitaria; dunque il sistema si porta dapprima in produzione acqua calda sanitaria; non appena soddisfatto il set di funzionamento sanitario, il sistema commuta sul modo funzionamento estivo o invernale.

(\*) Se da: pagina principale di sistema ‐> "*Impostazione stato*" ‐> "*System*" si seleziona il solo "*Sanitario*":

per mettere il sanitario in "*OFF*", oppure in "*Programmato"* oppure in "*Manuale*", tornare a "*Impostazione stato*" ed entrare in "*Chille*r"; da qui selezionare lo stato (in questa situazione "*Manuale*" e "*Manuale eco*" entrambi impostano i chiller in modo manuale sanitario).

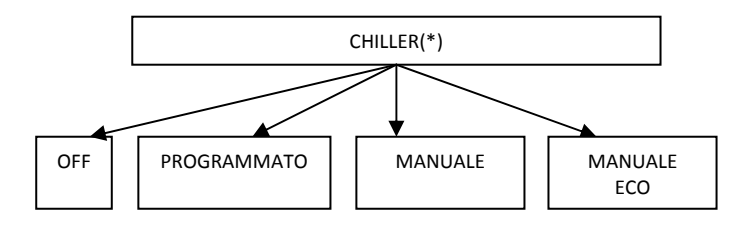

Nota: una volta impostato lo stato sanitario, è necessario attendere un minuto circa affinché la comunicazione con controlli bordo‐ macchina delle unità collegate in rete abbia successo e le unità stesse si attivino nello stato impostato.

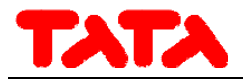

### **4.5.3 IMPOSTAZIONE SET POINT**

Per impostare i set point delle varie zone e dei chiller è necessario:

- Impostate I set point dene vane zone e dei entre e necessaire.<br>1. dalla pagina principale di sistema, accedere a "*Impostazione set*" **1990** 
	- 2. qui si troverà l'elenco dei chiller e delle zone assegnate in precede
	- CHILLER
	- ZONE1
	- ZONE2
	- …………
- 3. selezionare chiller o la zona presi in considerazione;
- 4. le impostazioni possibili sono "Inverno", "Estate", "Sanitario" per i chiller, "Inverno" ed "Estate" per le zone fancoil:

### **CHILLER**

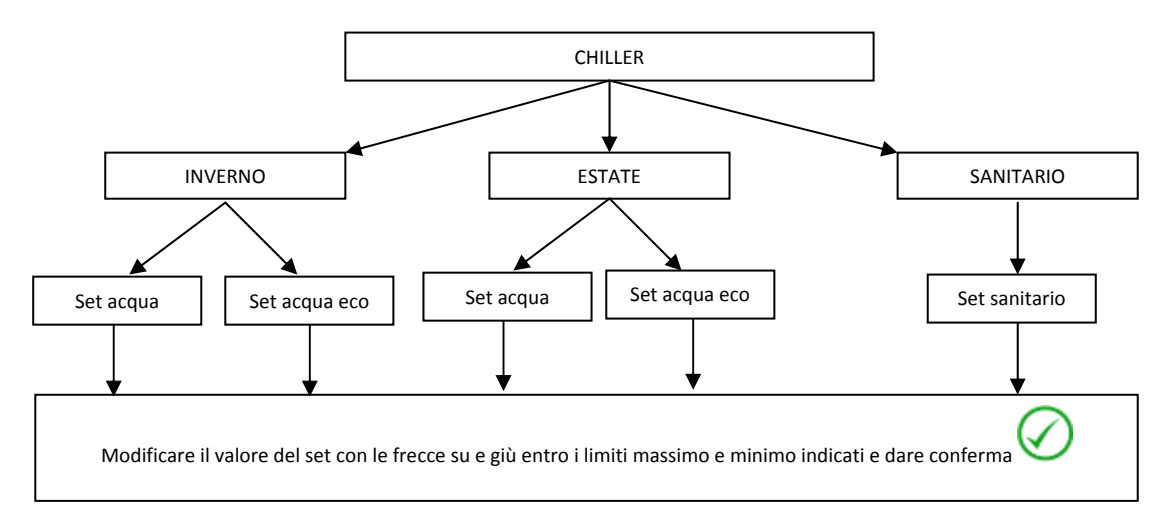

#### ZONE i‐esima

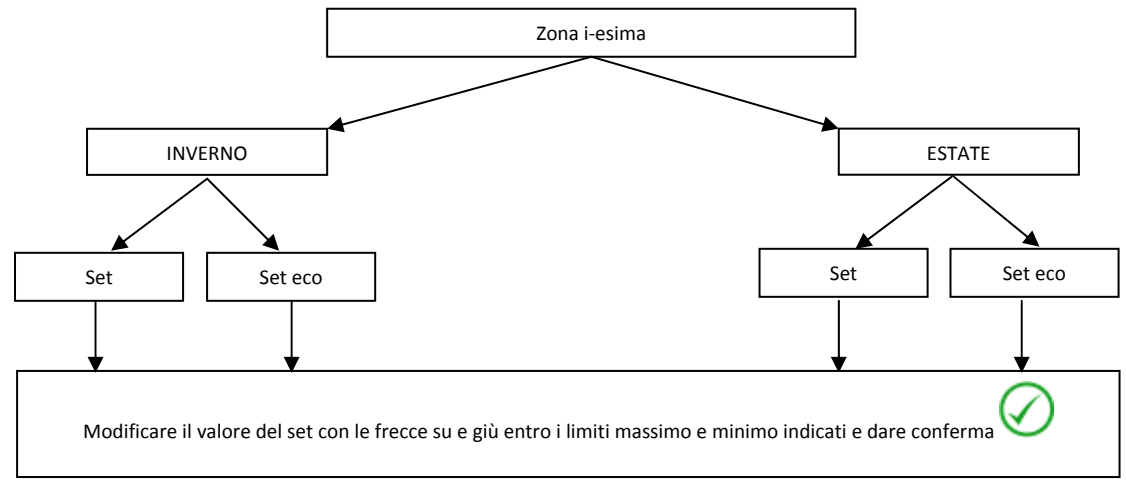

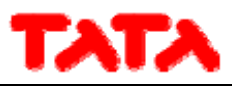

Se abilitato il doppio set‐point (da Pagina principale di sistema ‐> *Configurazione* ‐> *Menù manutentore* ‐> *Parametri* ‐> *Chiller ‐> Nome chiller* ‐> *H82: abilitazione secondo set‐point=2, oppure 3, oppure 4*), (vedi Paragrafo 4.8), le impostazioni possibili per i chiller sono:

#### DOPPIO SET‐POINT

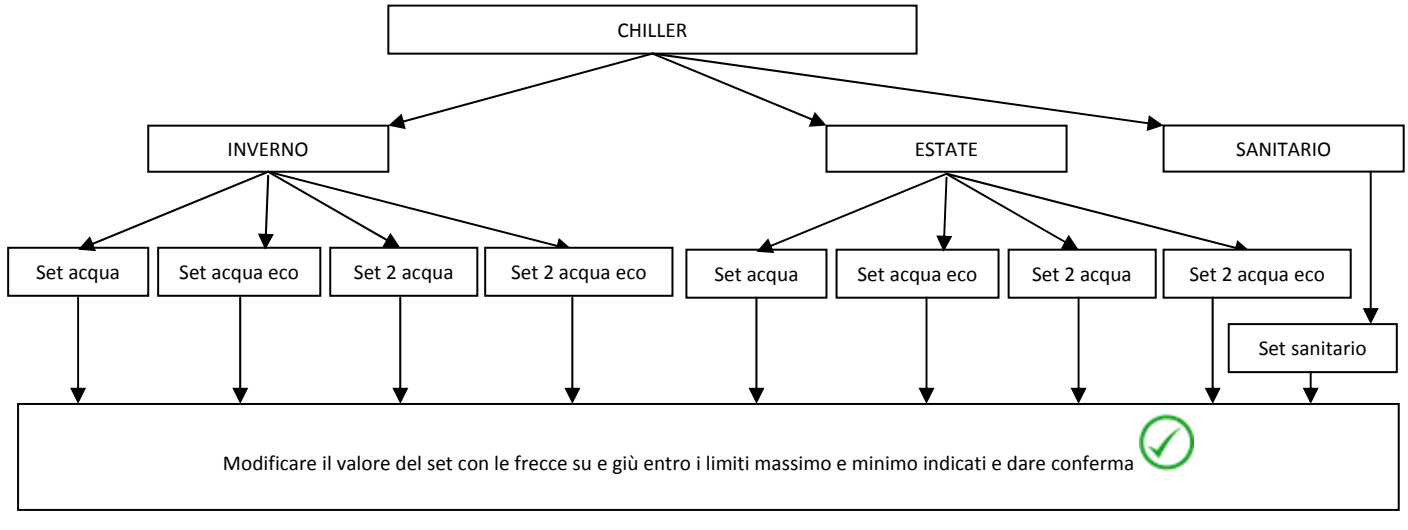

### **4.5.4 IMPOSTAZIONE VENTILATORE**

Per impostare la velocità dei ventilatori fare riferimento a quanto indicato nel Paragrafo 3.4.2.

### **4.5.5 IMPOSTAZIONE PROGRAMMI (CRONOTERMOSTATO)**

La programmazione del cronotermostato avviene in modo distinto sui chiller e sui terminali a fancoil: è necessario programmare sia l'accensione e lo spegnimento dei chiller, sia l'accensione e lo spegnimento delle zone cui sono associati i fancoil; l'accensione di una zona programmata non è una condizione sufficiente all'accensione del chiller o dei chiller collegati in parallelo all'impianto.

Dalla pagina principale di sistema, accedere a "*Programmi" ;*

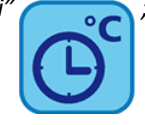

Ora è possibile scegliere tra 5 programmi:

- "*Estate Chiller*", per impostare la programmazione oraria settimanale dei chiller in modalità estiva;
- *"Inverno Chiller"*, per impostare la programmazione oraria settimanale dei chiller in modalità invernale;
- *"Estate Zone"*, per impostare la programmazione oraria settimanale delle zone in modalità estiva,
- *"Inverno Zone"*, per impostare la programmazione oraria settimanale delle zone in modalità invernale;

Inoltre, se è abilitato il funzionamento sanitario (da Pagina principale di sistema ‐> *Configurazione* ‐> *Menù manutentore* ‐> *Parametri* ‐> *Chiller ‐> Nome chiller* ‐> *H10: presenza sanitaria=1*), si può accedere ad altri due programmi:

- "*Sanitario*" per impostare la programmazione oraria settimanale del chiller in modalità sanitaria.
- *"Antilegionella"* per impostare la programmazione oraria settimanale del ciclo di disinfezione antilegionella.

#### **4.5.5.1 PROGRAMMAZIONE SETTIMANALE CHILLER**

Per i chiller si può definire sui sette giorni, in modo indipendente e con granularità di 15 minuti, lo stato di funzionamento:

- Spento
- Funzionamento normale (utilizzo dei set di regolazione acqua normali)
- Funzionamento economico (utilizzo dei set di regolazione acqua economici)

La programmazione settimanale in funzionamento estivo è distinta da quella nel funzionamento invernale.

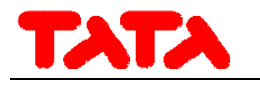

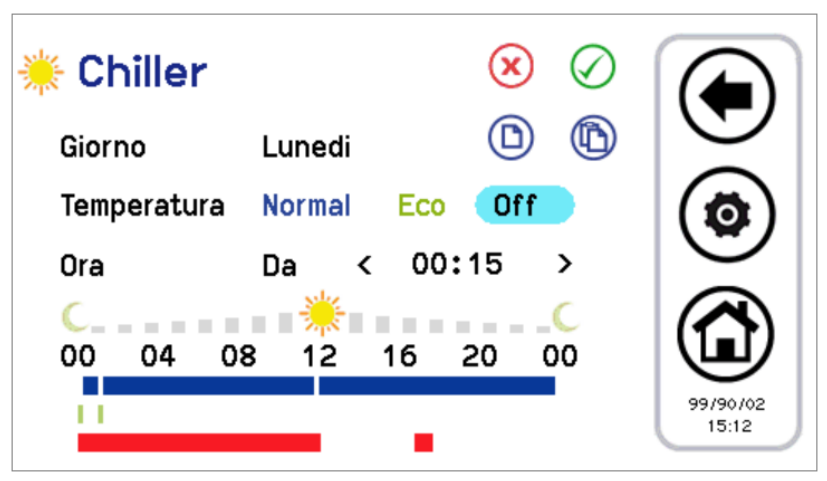

Figura 24. Cronotermostato, pagina "Estate Chiller".

- 1. Programmazione delle fasce orarie di un giorno:
- premere sul giorno i visualizzato per far comparire il giorno successivo;
- scegliere se si desidera impostare una fascia di funzionamento in modalità normale (premere su "*Normal*"), oppure economy (premere su "*Eco*") oppure se si desidera riportare in Off (premere su "*Off*");
- verificare che dopo la scritta "Ora" compaia la scritta "Da" (se è invece presente la scritta "A", occorre premervi una volta sopra per far apparire la scritta "Da") e selezionare ora e minuti (la variazione minima consentita è di 15 minuti) per l'inizio della fascia oraria;
- premere una volta su "Da" in maniera che compaia la scritta "A" e selezionare ora e minuti (la variazione minima consentita è di 15 minuti) per la fine della fascia oraria;
- confermare la singola fascia oraria premendo sul simbolo verde di conferma in alto a destra ;
- a questo punto si può osservare che, in corrispondenza della fascia oraria selezionata, compare una barra time‐line del colore corrispondente al tipo di set selezionato (blu se normale, verde se in modalità economy, nessuna barra per l'"Off");
- ripetere i passi precedenti per tutte le fasce orarie che si desiderano impostare in quel determinato giorno.
- 2. E' possibile copiare la programmazione di un determinato giorno su altri giorni, per far questo:
- selezionare il giorno da cui si desidera copiare la programmazione;
- premere sul simbolo di copia ;
- selezionare il giorno nel quale si desidera copiare la programmazione;
- premere sul simbolo di incolla .
- 3. E' possibile infine cancellare la programmazione di determinati giorni o di tutti, per far questo:
- premere sul simbolo di cancella ;
- a questo punto compare una schermata dove si possono selezionare i singoli giorni da cancellare o selezionarli tutti;
- per confermare le selezioni, premere sull'icona di conferma in alto a destra

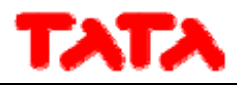

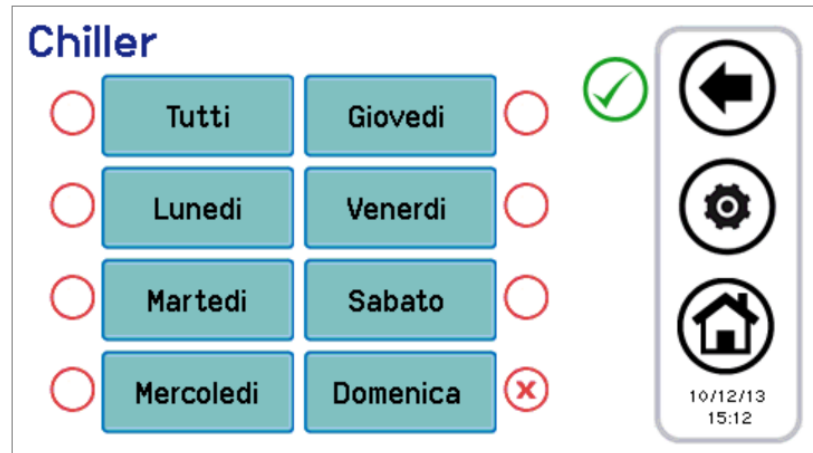

Figura 25. Cronotermostato, pagina cancella programmazione.

Nelle pagine di configurazione del cronotermostato appaiono delle time‐line colorate: la time‐line blu indica il funzionamento normale, la time‐line verde indica il funzionamento economico, la time‐line rossa indica le zone temporali in cui è programmato il ciclo di antilegionella (quindi la macchina in quelle condizioni potrebbe risultare attiva anche se da schedulatore è impostata in Off).

### **4.5.5.2 PROGRAMMAZIONE SETTIMANALE ZONE FANCOIL**

In modo del tutto analogo alla schedulazione dei chiller, si può impostare la programmazione settimanale di ogni singola zona, (in modo indipendente fra estate e inverno), con risoluzione di 15 minuti. Le impostazioni possibili sono:

- Zona spenta;
- Zona in funzionamento normale (set‐point ambiente normale);
- Zona in funzionamento economico (set‐point ambiente economico).

Entrando dunque in "*Estate Zone*" o in "*Inverno Zone*" compare la lista di tutte le zone impostate. A questo punto è necessario scegliere la zona che si desidera impostare; la procedura di configurazione del cronotermostato è poi uguale a quella già riportata per i chiller. Infatti, l'aspetto grafico e le funzionalità della pagina sono identici a quelli già descritti.

### **4.5.5.3 PROGRAMMAZIONE SETTIMANALE PRODUZIONE ACS**

In maniera simile a quanto riportato nell'impostazione del cronotermostato di chiller e fancoil, si può definire quando abilitare la produzione di acqua calda sanitaria (impostando i singoli giorni della settimana, con risoluzione di 15 minuti). Le impostazioni che si possono fare sono:

- Normal: Funzione attiva:
- Off: Funzione non attiva.

Per effettuare la programmazione entrare in "*Programmi*" ‐> "*Sanitario*" (la scritta "*Sanitario*" compare solo se è abilitato il funzionamento sanitario da: Pagina principale di sistema ‐> *Configurazione* ‐> *Menù manutentore* ‐> *Parametri* ‐> *Chiller ‐> Nome chiller* ‐> *H10: presenza sanitaria=1*).

La procedura di configurazione del cronotermostato è dunque simile a quelle descritte precedentemente, con l'unica differenza che la scelta sul funzionamento è solo tra "*Normal*" e "*Off*" (vedi figura sotto).

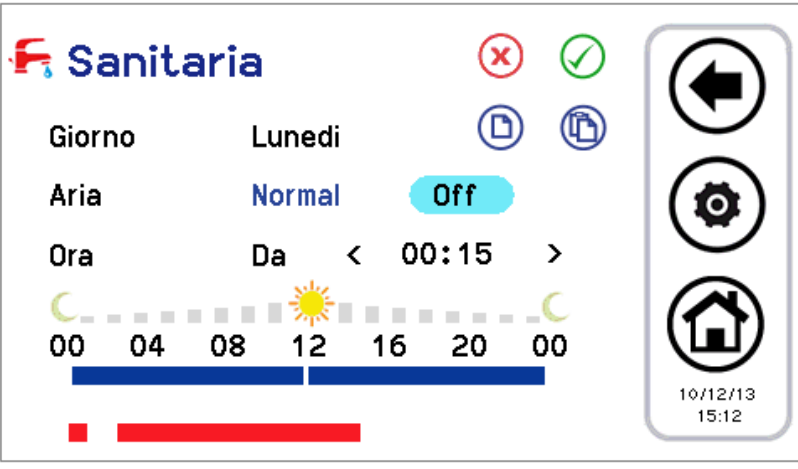

Figura 26. Cronotermostato, pagina "Sanitario".

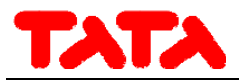

Nelle fasce orarie in cui la funzione è attiva, le macchine abilitate alla produzione sanitaria vengono poste nel funzionamento stagionale d'impianto previsto dallo schedulatore d'impianto dei chiller con l'aggiunta del modo sanitario, cioè rispettivamente:

- Estate + sanitaria
- Inverno + sanitaria
- Solo sanitaria

### **4.5.5.4 PROGRAMMAZIONE SETTIMANALE CICLO DISINFEZIONE ANTILEGIONELLA**

Se la funzione sanitaria è abilitata (da Pagina principale di sistema ‐> *Configurazione* ‐> *Menù manutentore* ‐> *Parametri* ‐> *Chiller ‐> Nome chiller* ‐> *H10: presenza sanitaria=1*), si può programmare nei singoli giorni della settimana gli orari per il ciclo di antilegionella.

Si sceglie solo l'orario d'inizio (con granularità dei 15 minuti), poiché la durata del ciclo è definita da un parametro con accessi manutentore (Pagina principale di sistema ‐> *Configurazione* ‐> *Menù manutentore* ‐> *Parametri* ‐> *Tastiera‐> Par 31/44: Durata abilitazione legionella*).

Per effettuare la programmazione si deve entrare in "*Programmi*" ‐> "*Antilegionella*"; la procedura è semplificata poiché si devono scegliere solo il giorno e l'orario d'inizio ciclo (vedi Figura sotto).

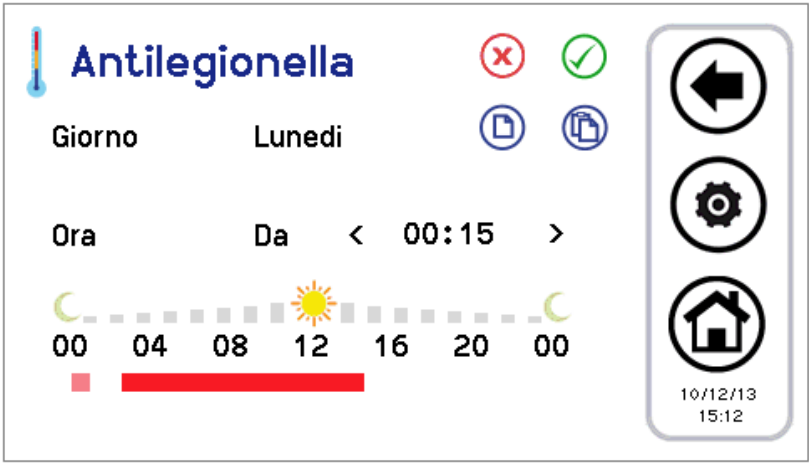

Figura 27. Cronotermostato, pagina "Antilegionella".

In rosso acceso appare la time‐line impostata.

In rosa appare l'eventuale impostazione del giorno precedente che sfora nel giorno attuale perché la durata supera la mezzanotte.

## **4.6 PROCEDURA DI IMPOSTAZIONE DELLA TASTIERA**

### **4.6.1 IMPOSTAZIONE LINGUA E DATA/ORA**

Per impostare la lingua della tastiera:

1. Dalla pagina principale di sistema, accedere a "*Configurazione*" ;

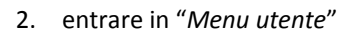

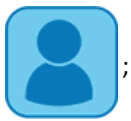

- 3. inserire la password utente e premere sulla spunta di conferma (Il valore di default della password è 0);
- 4. entrare in "*Lingua*";
- 5. scegliere la lingua desiderata tra Italiano, Inglese, Francese, Tedesco, Spagnolo.

Per impostare data e orario della tastiera:

- 1. dalla pagina principale di sistema, accedere a "*Configurazione"* ‐ > "*Menù utente*";
- 2. inserire la password utente e premere sulla spunta di conferma;
- 3. entrare in "*Orologio*";
- 4. impostare data e orario servendosi delle frecce (i valori in corso di modifica si colorano di rosso);
- 5. impostati tutti i valori, premere sull'icona con la spunta di conferma.

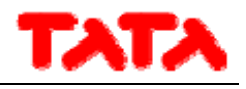

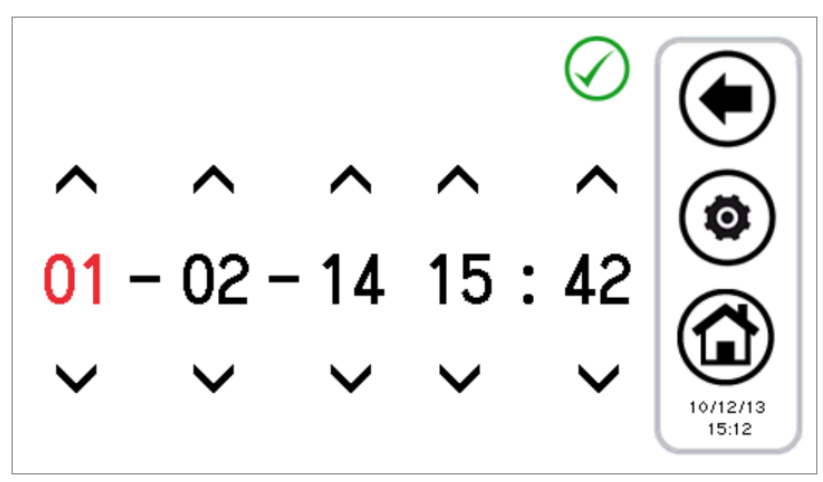

Figura 28. Pagina "Orologio".

## **4.7 DIAGNOSTICA ERRORI**

### **4.7.1 ALLARMI ATTIVI**

Si possono vedere gli allarmi correnti delle unità collegate. Per fare ciò, dalla pagina home, premere sull'icona del triangolo di pericolo, se presente; si accede così alla lista di tutti gli allarmi attivi nell'impianto.

Inoltre, quando si è nello stato di visualizzazione di un'unità (Pagina Chiller, vedi Paragrafo 3.4.1, e Pagina fancoil, vedi Paragrafo 3.4.2) premendo sul triangolo che compare sulla macchina, si entra in un menu nel quale si vedono gli allarmi correnti della macchina selezionata.

### **4.7.2 STORICO ALLARMI**

La tastiera gestisce uno storico degli allarmi rilevati nell'impianto riportante data e ora dell'evento di allarme, macchina interessata e tipo di allarme. Nello storico sono memorizzati fino a 100 allarmi; una volta superato il limite, si cancellano automaticamente gli allarmi più vecchi.

Per accedere allo storico allarmi: dalla pagina principale di sistema, entrare in "*Configurazione" ‐> "Menù manutentore" ‐> "Storico allarmi"*.

Disponendo di password manutentore, è possibile impostare che lo storico allarmi sia accessibile anche da menù utente; per far questo entrare in "Configurazione" -> "Menù manutentore" -> "Parametri" -> "Tastiera"-> Par 33/44: Abilita storico allarmi *utente=1*.

## **4.8 FUNZIONI DOPPIO SET‐POINT E DEUMIDIFICAZIONE**

La funzione doppio set-point introduce un secondo set-point di lavoro lato impianto (sia in modalità freddo che in modalità caldo). Il campo di applicazione è principalmente quello del raffrescamento a pavimento coadiuvato dai fancoil per la deumidificazione. Lo scopo dell'applicazione è di evitare in qualsiasi condizione la formazione di condensa sul pavimento, e in ogni caso di garantire il benessere termo igrometrico.

L'attivazione della funzione doppio set‐point avviene da parametro manutentore (da Pagina principale di sistema ‐> *Configurazione* ‐ > Menù manutentore -> Parametri -> Chiller -> Nome chiller -> H82: abilitazione secondo set-point ≥ 2, cfr. manuale chiller per i valori impostabili). Deve essere anche impostata un'uscita digitale per comandare la valvola a tre vie utilizzata per deviare il flusso d'acqua tra pavimento e fancoil. La funzione di umidostato viene invece svolta direttamente dal controllo remoto, grazie alle sue sonde integrate e alle logiche implementate internamente relative al controllo del punto di rugiada e della deumidificazione. Si rimanda al manuale dei chiller per la corretta impostazione dei parametri relativi al doppio set‐point, nonché per i collegamenti elettrici da effettuare nella morsettiera utente del chiller.

I set‐point impostabili con funzione doppio set‐point abilitata sono:

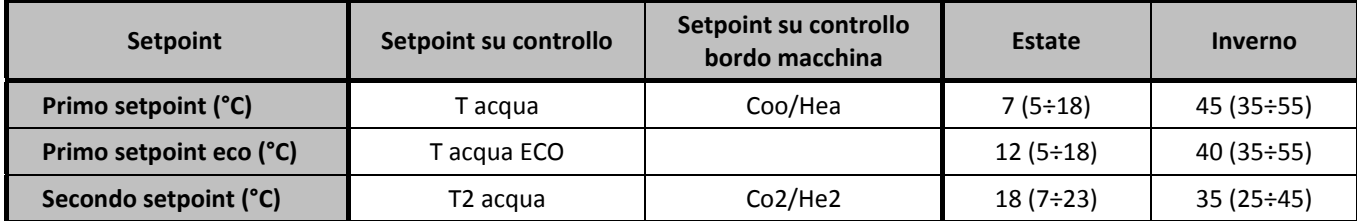

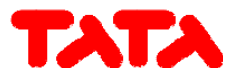

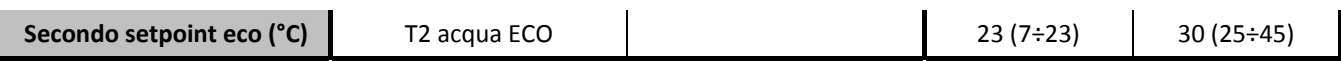

Tabella 6. Impostazioni set‐point con doppio set‐point abilitato.

Per impostare i setpoint:

- da Controllo → menù "*Impostazione set*" ‐> "*Chiller*" ‐>"*Estate*" o "*Inverno*" (vedi Paragrafo 4.5.3).
- da pannello bordo macchina → tasto SET.

Il secondo setpoint è maggiore del primo setpoint in estate e minore in inverno:

- in estate:  $T_2 \geq T$
- in inverno:  $T_2 \leq T$

I parametri da configurare per la gestione della deumidificazione sono accessibili da menù manutentore (*Configurazione* ‐> *Menù manutentore* ‐> *Parametri* ‐> *Tastiera*):

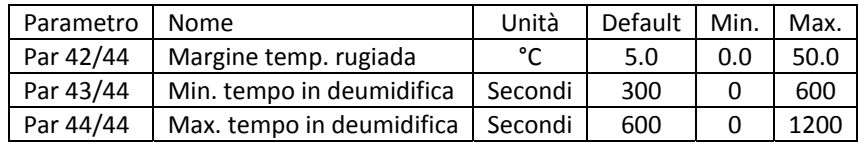

Tabella 7. Parametri manutentore tastiera per deumidificazione.

Nota: se sul chiller è configurata la presenza di un ingresso digitale per la gestione del secondo set‐point (Parametro chiller **H44=26**, uscita ai morsetti SE‐SE, cfr. manuale chiller), la gestione del controllo di umidità non viene fatta dal controllo remoto. L'ingresso digitale viene anche eventualmente utilizzato per la commutazione fra primo e secondo set‐point durante il funzionamento in modalità invernale.

Con funzione doppio set‐point abilitata, se il chiller termoregola sul secondo set‐point (lato pannelli radianti), l'icona doppio set‐ point visualizzata nella barra laterale delle funzioni nelle pagine di chiller e fancoil resta trasparente. Se, invece, il chiller passa a termoregolare sul primo set‐point (lato fancoil), l'icona doppio set‐point compare colorata. Così pure, l'entrata in deumidificazione è segnata nella barra delle funzioni di chiller e fancoil dal passaggio da icona trasparente ad icona colorata.

Con parametro **H82>1**, si ha dunque:

|                               | FUNZIONAMENTO LATO PAVIMENTO<br>(2° SET-POINT) | <b>FUNZIONAMENTO LATO FANCOIL</b><br>(1° SET-POINT) |
|-------------------------------|------------------------------------------------|-----------------------------------------------------|
| <b>ICONA DOPPIO SET-POINT</b> |                                                |                                                     |
| <b>ICONA DEUMIDIFICAZIONE</b> |                                                | se deumidificazione attiva                          |

Tabella 8. Icone doppio set‐point/deumidificazione.

In aggiunta, nella pagina home, compare l'indicazione visiva sull'attivazione della deumidificazione nell'immagine del fancoil (vedi Figura 9).

### **4.8.1 MISURA DI TEMPERATURA E UMIDITA'**

La temperatura ambiente e l'umidità relativa misurate dalle sonde integrate nel controllo remoto sono rese disponibili ai chiller, i quali poi possono utilizzare queste grandezze rilevate per i loro regolatori, ove previsto.

### **4.8.2 CONTROLLO PUNTO DI RUGIADA E DEUMIDIFICAZIONE**

Date la temperatura e l'umidità ambientali, il controllo remoto calcola il punto di rugiada.

Nel funzionamento dell'impianto in modalità estiva, con funzione doppio set‐point attivo sui chiller e termoregolazione fatta normalmente con i pannelli radianti (secondo set di lavoro), si attiva un controllo per mantenere il punto di rugiada almeno di una quantità definita dal parametro manutentore tastiera *Par42/44:* **"***Margine temp. rugiada***"** °C al di sotto della temperatura ambiente rilevata dal controllo stesso.

Invece, nel caso in cui *Temperatura ambiente < Temperatura di rugiada + Margine temp. Rugiada:*

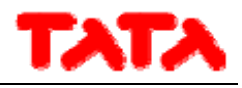

- Si attivano i fancoil per la deumidificazione.
- I chiller iniziano a lavorare con il set‐point per i fancoil.

La permanenza in questo stato rimane fintanto che la temperatura ambiente torna ad essere:

*Temperatura ambiente ≥ Temperatura di rugiada + Margine temp. rugiada + 1°C.*

Anche nel caso in cui la condizione di sopra sia verificata, si permane nello stato di deumidificazione per almeno il tempo impostato da parametro manutentore tastiera *Par43/44: "Min.Tempo in deumidifica"*, onde evitare pendolazioni fastidiose. Se la condizione di sopra non è soddisfatta dopo un tempo massimo dato dal parametro manutentore tastiera *Par44/44: "Max. tempo in deumidifica"*, si esce comunque dalla deumidificazione. Per evitare di rientrare immediatamente, in questo caso si richiede una minima permanenza in regolazione sui pannelli radianti data ancora da *Par43/44: "Min.Tempo in deumidifica"*.

### **4.9 COMPENSAZIONE CLIMATICA**

E' possibile compensare i set‐point sulla base della temperatura esterna, in maniera differenziata tra freddo, caldo, primo set‐point e secondo set‐point.

In tal caso accertarsi che il parametro *b08* (Pagina principale di sistema ‐> *Configurazione* ‐> *Menù manutentore* ‐> *Parametri* ‐> *Chiller ‐> Nome chiller* ‐> *b08:abilita set dinamico)* sia disabilitato (=0) sui chiller.

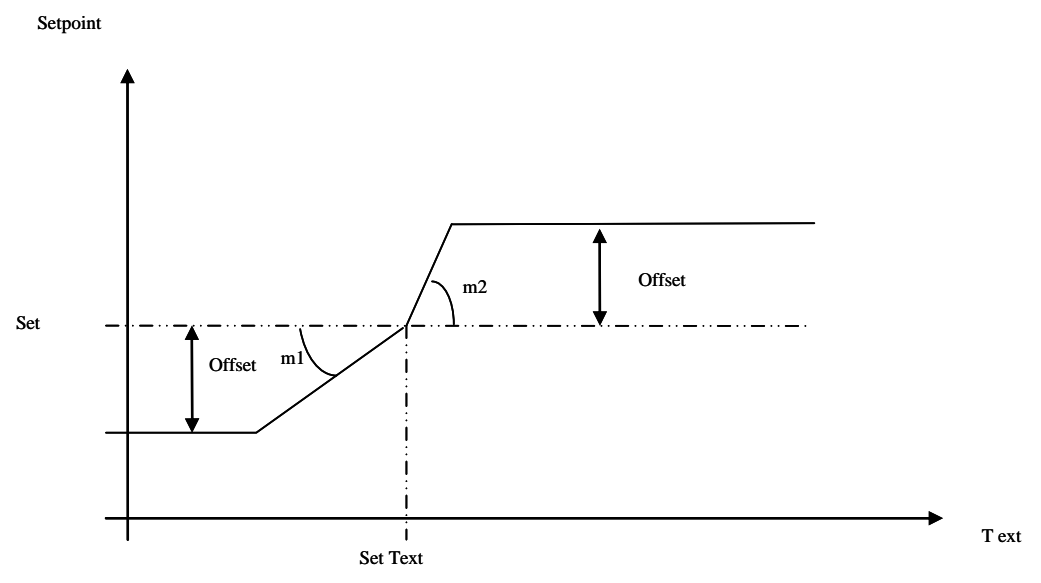

Figura 29. Compensazione climatica.

- Set = T acqua, T acqua ECO o T<sub>2</sub> acqua, T<sub>2</sub> acqua ECO, impostabili da pagina: "Impostazione set" -> "Chiller".
- *Offset* = offset impostabile da pagina: "*Impostazione set*" ‐> *"Chiller"* (la voce "*Offset*" appare solamente se configurati i coefficienti *"m"*).
- *Set Text*, *m1*, *m2* = parametri impostabili da: "*Configurazione"* ‐> "*Menù manutentore*" ‐> "*Parametri*" ‐> "*Tastiera*" (vedere la lista parametri in Tabella 4).

Per escludere la compensazione climatica da utente, vanno messi a zero gli offset dal menù "*Impostazioni set" ‐>* " *Chiller*".

Per escludere la compensazione climatica da manutentore, vanno messi a zero i coefficienti "*m*" dal menù manutentore, parametri tastiera.

La temperatura esterna viene acquisita tramite sonda aria dedicata, cablata sul chiller.

## **4.10 ALTRE FUNZIONI**

Per informazioni relative ad altre funzioni dei chiller o dei fancoil segnalate dal display dell'controllo (ad es. abilitazione o attivazione della resistenza integrazione impianto, della resistenza integrazione sanitaria, della caldaia, del ciclo di sbrinamento, delle resistenze antigelo lato acqua e lato aria, ecc.), fare riferimento ai manuali dei chiller e dei fancoil.

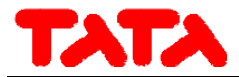

## **4.11 FUNZIONI SPECIALI**

Dal menu principale, scegliendo l'icona menu funzioni aggiuntive, si accede al seguente menu:

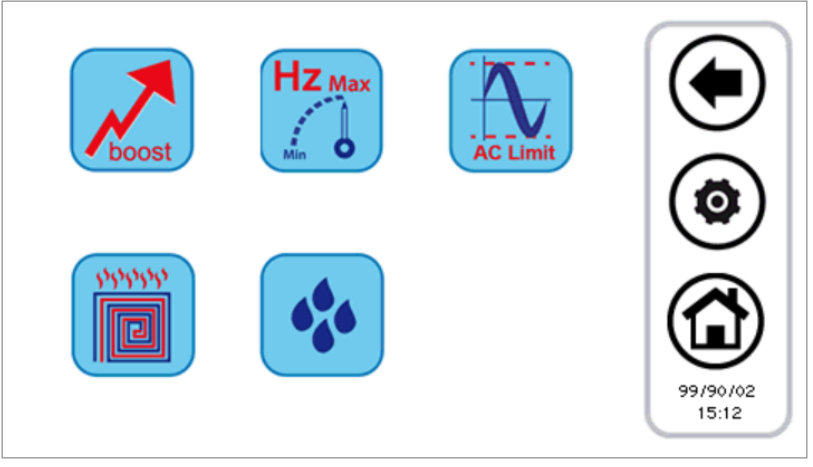

Figura 30. Pagina "Funzioni speciali".

Le funzioni disponibili sono riportate nei sottoparagrafi seguenti.

### **4.11.1 FUNZIONE MASSETTO**

Premendo il tasto relativo alla funzione massetto, si apre un nuovo menù nel quale si sceglie quali chiller devono attivarsi in questa funzione particolare:

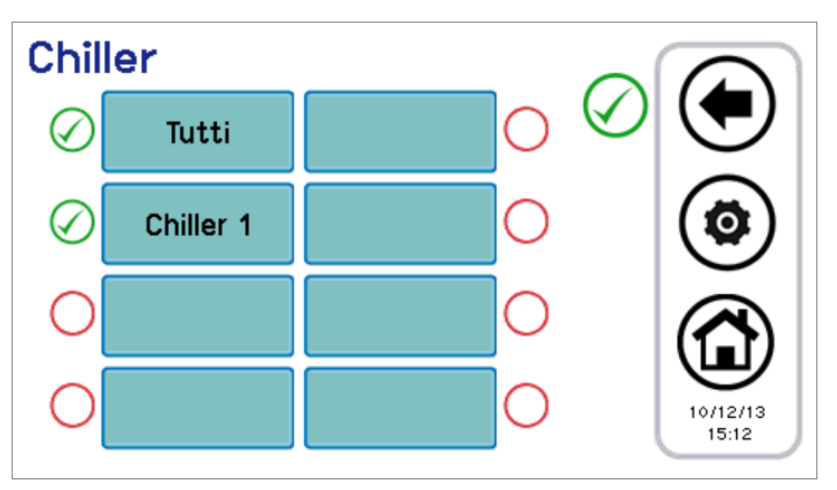

Figura 31. Scelta plurima chiller, funzione massetto.

Una volta scelto i chiller che partecipano a questa regolazione, si ha il seguente comportamento nel sistema:

- Tutti i chiller coinvolti nella funzione massetto vengono forzati in funzionamento in riscaldamento.
- Tutti i chiller non selezionati sono forzati in OFF.
- Il set dei chiller sarà dato dal Set Massetto, impostabile fra i parametri manutentore tastiera (*Configurazione* ‐> *Menù manutentore* ‐> *Parametri* ‐> *Tastiera ‐> Par 36/44: "Set funzione massetto"*).
- La funzione ha una durata definita dall'apposito parametro manutentore tastiera (*Configurazione* ‐> *Menù manutentore* ‐> *Parametri* ‐> *Tastiera ‐> Par 37/44: "Durata funzione massetto"*). Trascorso tale tempo il funzionamento del sistema torna alle impostazioni precedenti.

### **4.12 PASSWORD E PROTEZIONI**

Esistono più livelli di password e protezioni.

Una prima distinzione prevede i seguenti 3 livelli di accesso:

- ‐ Livello utente
- ‐ Livello manutentore
- ‐ Livello costruttore

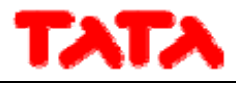

A ciascuno di questi 3 diversi livelli vi si può accedere dalla schermata "Configurazione" previo inserimento di un'apposita password. La password utente, di default "0", può essere modificata accedendo ai parametri utente (vedi Paragrafo 3.6.5.1). La password manutentore può essere modificata accedendo ai parametri manutentore (vedi Paragrafo 3.6.5.2). La password costruttore può essere modificata accedendo ai parametri costruttore (vedi Paragrafo 3.6.5.3).

Una volta inserita la password, è consentita la navigazione completa in tutte le pagine cui è consentito l'accesso. Una volta terminata la navigazione, deve essere effettuato il log-out, cliccando nel relativo simbolo che si presenta lampeggiante in basso a destra nella pagina Home.

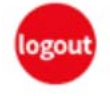

Il log‐out avviene automaticamente dopo 5 minuti di inattività del touch‐screen, oppure dopo 20 minuti dall'accesso al livello di protezione corrente. Questi valori di durata sono modificabili da parametro manutentore o costruttore.

Esiste infine una password per lo sblocco dello screensaver, impostata di default a "0" e modificabile accedendo ai parametri utente (vedi Paragrafo 3.6.5.1).

## **5 ACCESSO REMOTO**

Il dispositivo è in grado di interagire sulla rete locale accedendovi tramite la porta Ethernet. L'accesso va abilitato tramite l'installazione manuale del dispositivo sulla rete locale (non sono previsti servizi DHCP). Il dispositivo è in grado di comunicare attraverso browser compatibili con HTML 4.01 e/o servizi TPFT compliant RFC 1350. L'interfaccia del web‐server realizzato è testuale e viene descritta in seguito.

## **5.1 SICUREZZA**

L'inserimento della tastiera in una rete LAN locale deve garantire una sicurezza a monte (a carico dell'installatore) contro attacchi indesiderati che potrebbero essere portati da agenti esterni (hacker).

Il dispositivo non applicherà sistemi di sicurezza e darà per scontato che chi lo interroga o lo programma da rete sia abilitato a farlo.

## **5.2 WEB SERVER LOCALE**

E' implementato un web server locale, per l'accesso alle rete locale con un browser compatibile HTML 4.01. Per accedervi, consultare la pagina "*Ethernet Configuration*" accessibile dalla pagina home, premendo sull'icona:

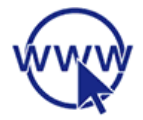

Accedendovi con permessi di manutentore/costruttore, è possibile modificare gli indirizzi presenti di default. Dopo aver modificato gli indirizzi, spegnere e riaccendere il controllo remoto per rendere effettive le modifiche. Una volta collegati, le pagine sono visualizzate in inglese e sono le seguenti:

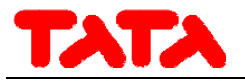

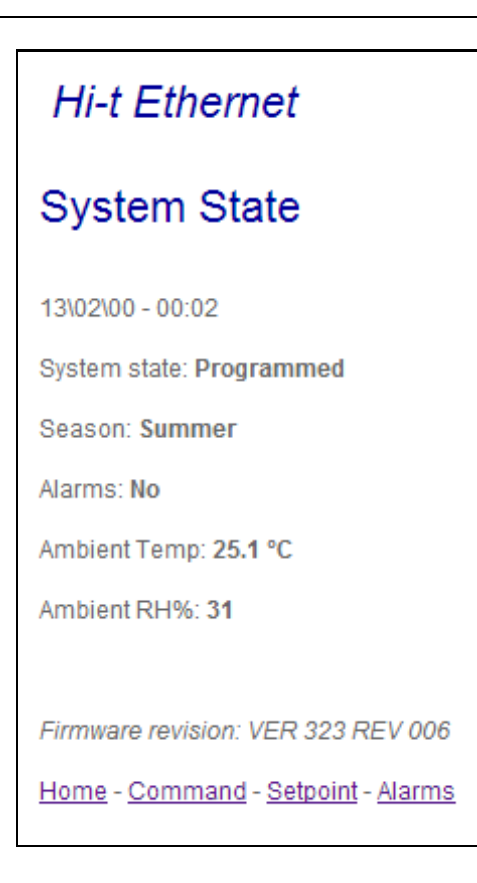

Figura 32. Pagina principale Ethernet.

La segnalazione su Stato, Stagione e Allarmi attivi riguarda l'intero sistema.

La temperatura ambiente e l'umidità relativa sono quelle misurate dalle sonde integrate sull'controllo remoto cui si sta accedendo. Per passare alle altre pagine disponibili, cliccare nei link presenti nel fondo pagina.

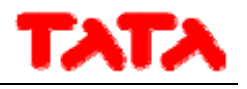

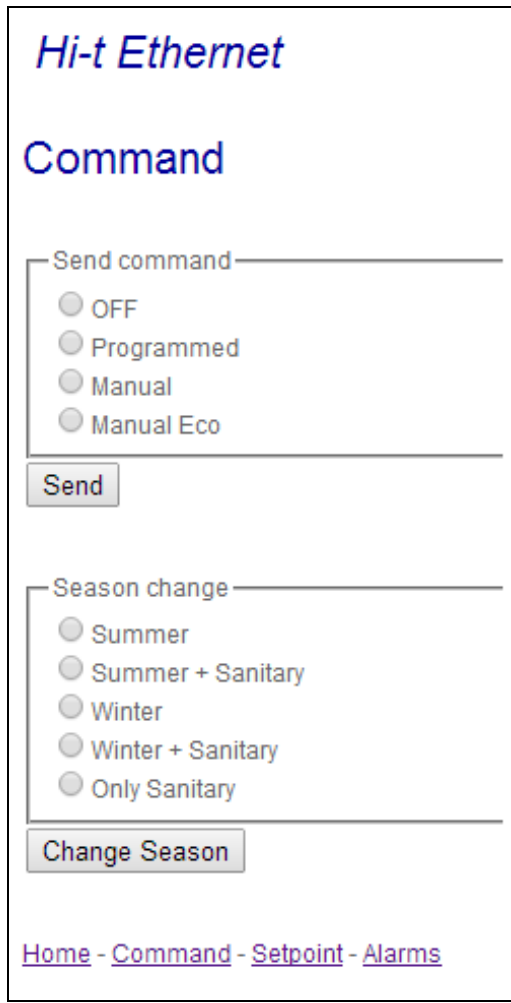

Figura 33. Pagina "Command" Ethernet.

I comandi presenti nella pagina "Command" fanno riferimento all'intero sistema.

Il comando di funzionamento consente di scegliere tra: OFF, modalità programmata, modalità manuale, modalità manuale economy.

Per quanto riguarda il cambio di stagione, si possono impostare gli stati: estate, estate+sanitario, inverno, inverno+sanitario, solo sanitario.

Una volta inviati i comandi compare una pagina di conferma di avvenuto invio.

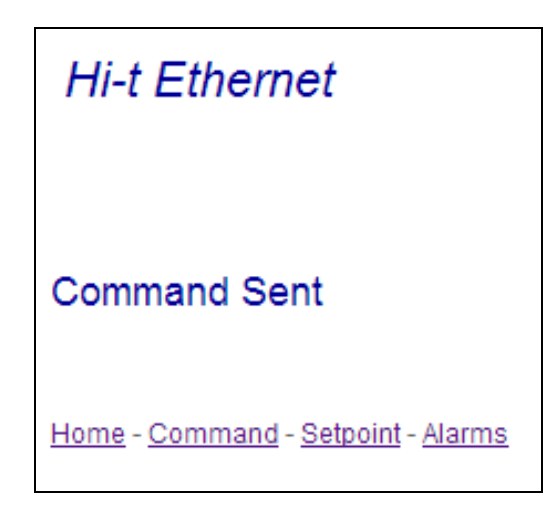

Figura 34. Pagina di conferma comando inviato.

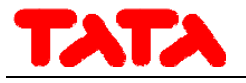

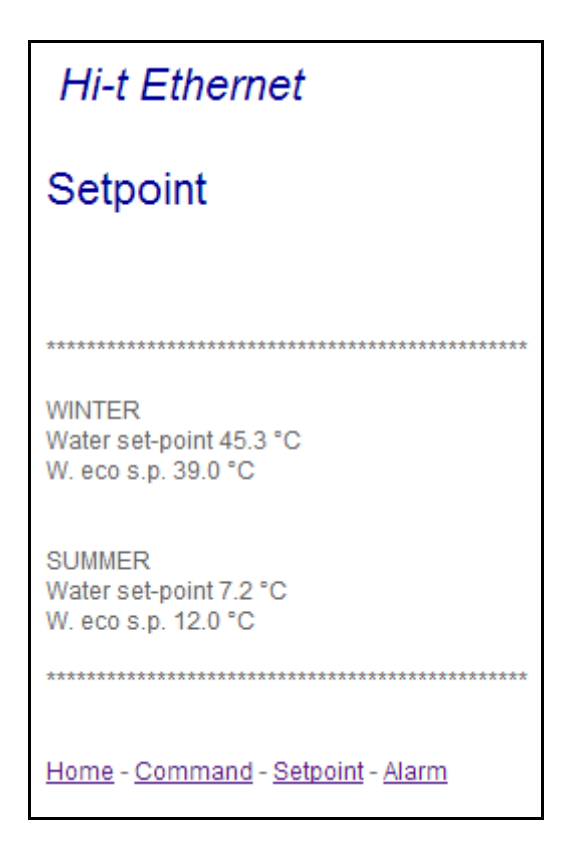

Figura 35. Pagina "Set‐point" Ethernet.

Nella pagina "Set‐point" sono disponibili in lettura i set‐point impostati da controllo remoto.

Compaiono sotto la voce "Winter" i set‐point impostati per la stagione invernale (Set‐point acqua, Set‐point acqua economy e, se abilitato il doppio set‐point, Secondo set‐point acqua e Secondo set‐point acqua economy), mentre sotto la voce "Summer" compaiono i set‐point impostati per la stagione estiva (Set‐point acqua, Set‐point acqua economy e, se abilitato il doppio set‐point, Secondo set‐point acqua e Secondo set‐point acqua economy).

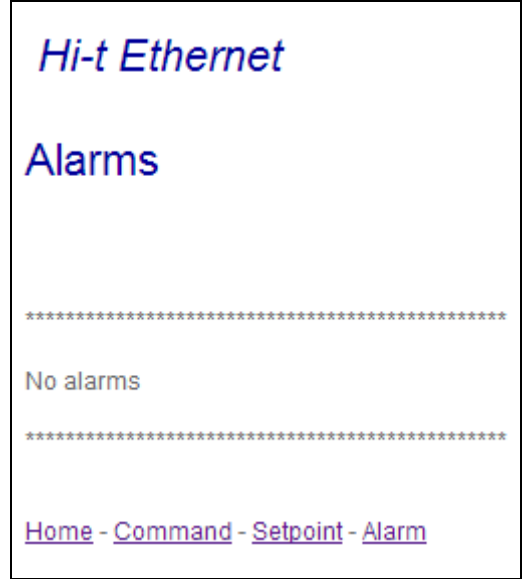

Figura 36. Pagina "Alarms" Ethernet.

La pagina "Alarms" è relativa a tutti gli allarmi attivi nel sistema al momento della visualizzazione della pagina.

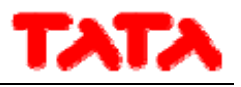

## **6 AGGIORNAMENTO FIRMWARE**

Nella home page, premendo sul simbolo in alto a destra riportante la scritta Hi‐T, è possibile visualizzare la versione del firmware correntemente installato nel touch‐screen.

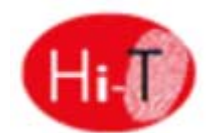

In caso di aggiornamento firmware, è possibile effettuare l'upgrade tramite chiavetta USB, utilizzando la porta USB presente. Per l'aggiornamento:

- ‐ copiare i file di upgrade nel directory principale di un pen‐drive USB;
- inserire la chiavetta nella porta USB delle controllo remoto;
- ‐ entrare in "*Configurazioni*" –> "*Menù utente*" (vedi Paragrafo 3.6.5.1);
- ‐ dopo aver inserito la password utente ed essere entrato nel "*Menù utente*", selezionare la voce che compare: "*Aggiornamento firmware*";
- ‐ il pannello riconosce automaticamente la presenza del firmware nella chiavetta e avvia la procedura di aggiornamento;
- ‐ seguire le istruzioni visualizzate ed estrarre la chiavetta solo quando richiesto tramite il messaggio "*Estrarre chiavetta USB. La scheda si riavvierà per terminare l'aggiornamento*.";
- ‐ attendere il termine dell'aggiornamento.

## **7 DESCRIZIONE DEL SISTEMA HNS**

I chiller/pompe di calore collegati in cascata non necessitano di ulteriori sonde di lavoro da posizionare nella tubazione di mandata totale dell'impianto poichè il sistema centralizzato acquisisce le singole temperature di ogni unità e "termoregola" sulla temperatura media di mandata. Il vantaggio di un sistema combinato HNS sta soprattutto nel fatto che l'utente ha come unica interfaccia il comando remoto touch‐screen che, in modo facile ed intuitivo, permette il settaggio e il monitoraggio del sistema "unità terminali + chiller/pompe di calore". È possibile collegare in cascata anche chiller/pompe di calore di differente potenza (ad esempio un minichiller AQU‐M 2D 3D 18 con un minichiller AQU‐M 2D 3D 24); il controllo sarà in grado di "auto-apprendere" la potenza installata. Dal display del pannello è inoltre possibile conoscere il numero di unità terminali funzionanti rispetto quelle installate e il numero di chiller in rete attivi rispetto quelli installati.

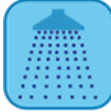

 FUNZIONE ACQUA SANITARIA: i chiller possono produrre anche acqua sanitaria gestendo una valvola 3 vie esterna e un bollitore opportunamente dimensionato. Collegando in cascata più chiller, l'utente può decidere se tutti, o solamente una parte di essi, possono partecipare alla funzione "acqua sanitaria".

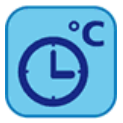

 FUNZIONE CRONOTERMOSTATO: il comando remoto touch‐screen contiene al suo interno la funzione di cronotermostato settimanale con 2 livelli di temperatura T e Teco sia per il controllo dei terminali idronici che per il controllo dei refrigeratori. La programmazione settimanale viene eseguita in maniera separata per terminali idronici e per chiller. (es.: in un ipotetico ufficio si può programmare l'accensione dei chiller 30' prima dell'apertura dell'esercizio in modo che venga riscaldata/raffrescata l'acqua all'interno delle tubazioni e solamente 10' prima dell'inizio dell'attività, vengano accesi i terminali idronici). Inoltre il cronotermostato imposta la schedulazione settimanale anche per la produzione di acqua calda sanitaria e per il ciclo di disinfezione di antilegionella.

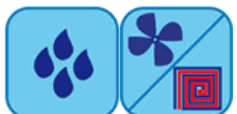

FUNZIONI CONTROLLO UMIDITA'/DOPPIO SET‐POINT: i sensori di umidità e di temperatura ambiente integrati nel comando remoto consentono la gestione di un doppio set‐point e la regolazione termoigrometrica dell'ambiente. Il comando remoto gestisce la deumidificazione per impianti a pavimento.

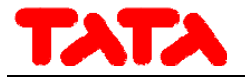